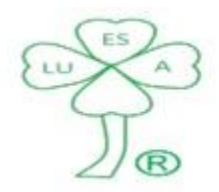

Servicios Contables, Fiscales y Legales

FYCA® Manual de Usuario

# **F**inanzas **Y C**ontrol **A**dministrativo

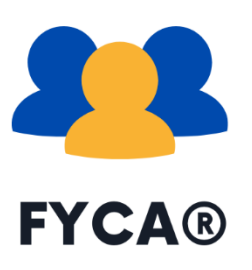

Sistema Desarrollado por:

P.S.I., L.C.P., L.D. y M.D.F. Gerardo Lugo López

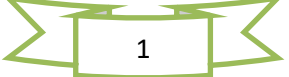

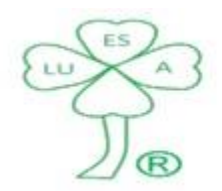

Servicios Contables, Fiscales y Legales

FYCA®

Manual de Usuario

#### Índice.

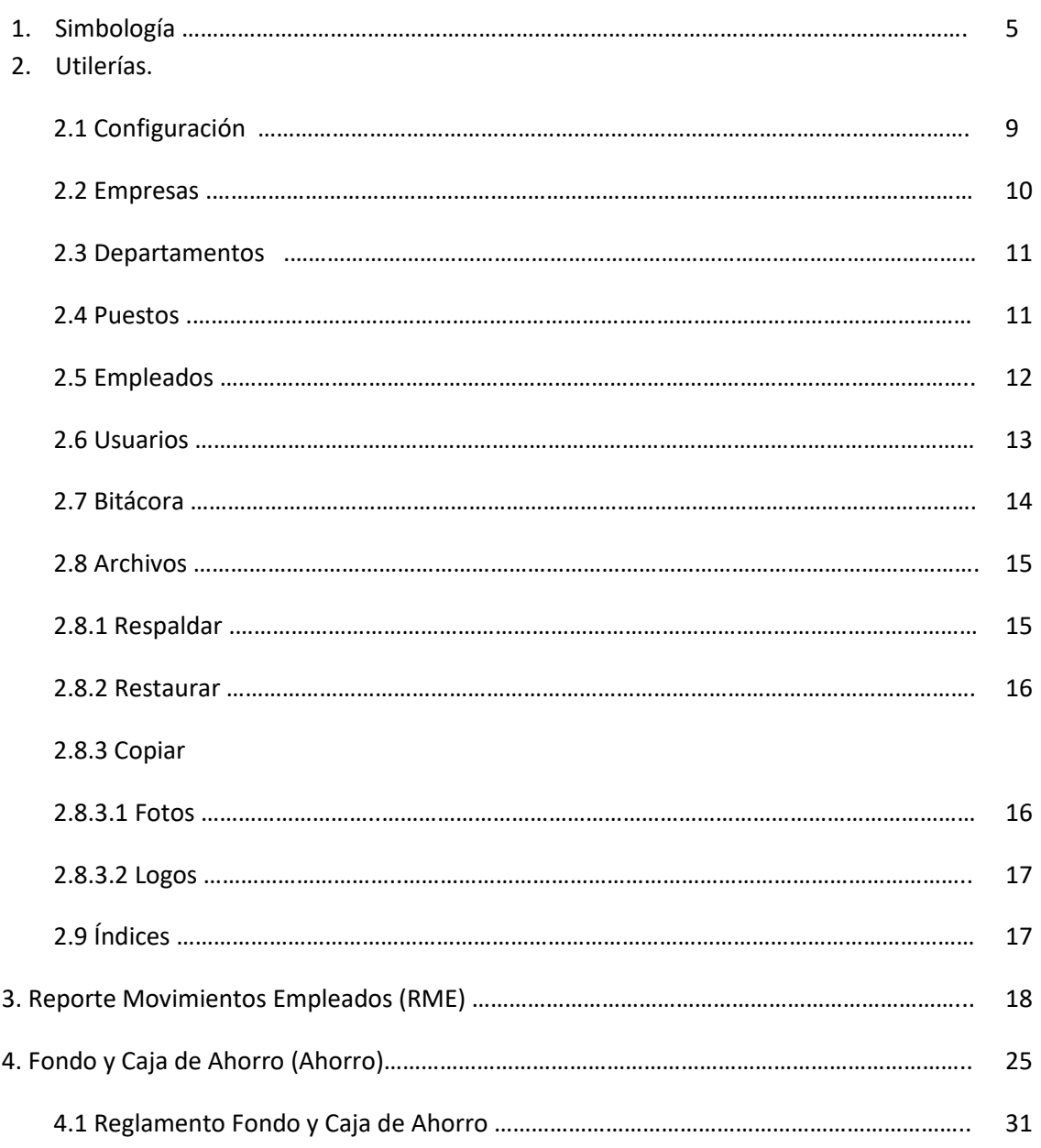

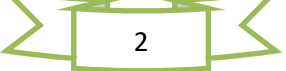

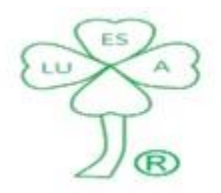

Servicios Contables, Fiscales y Legales

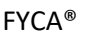

Manual de Usuario

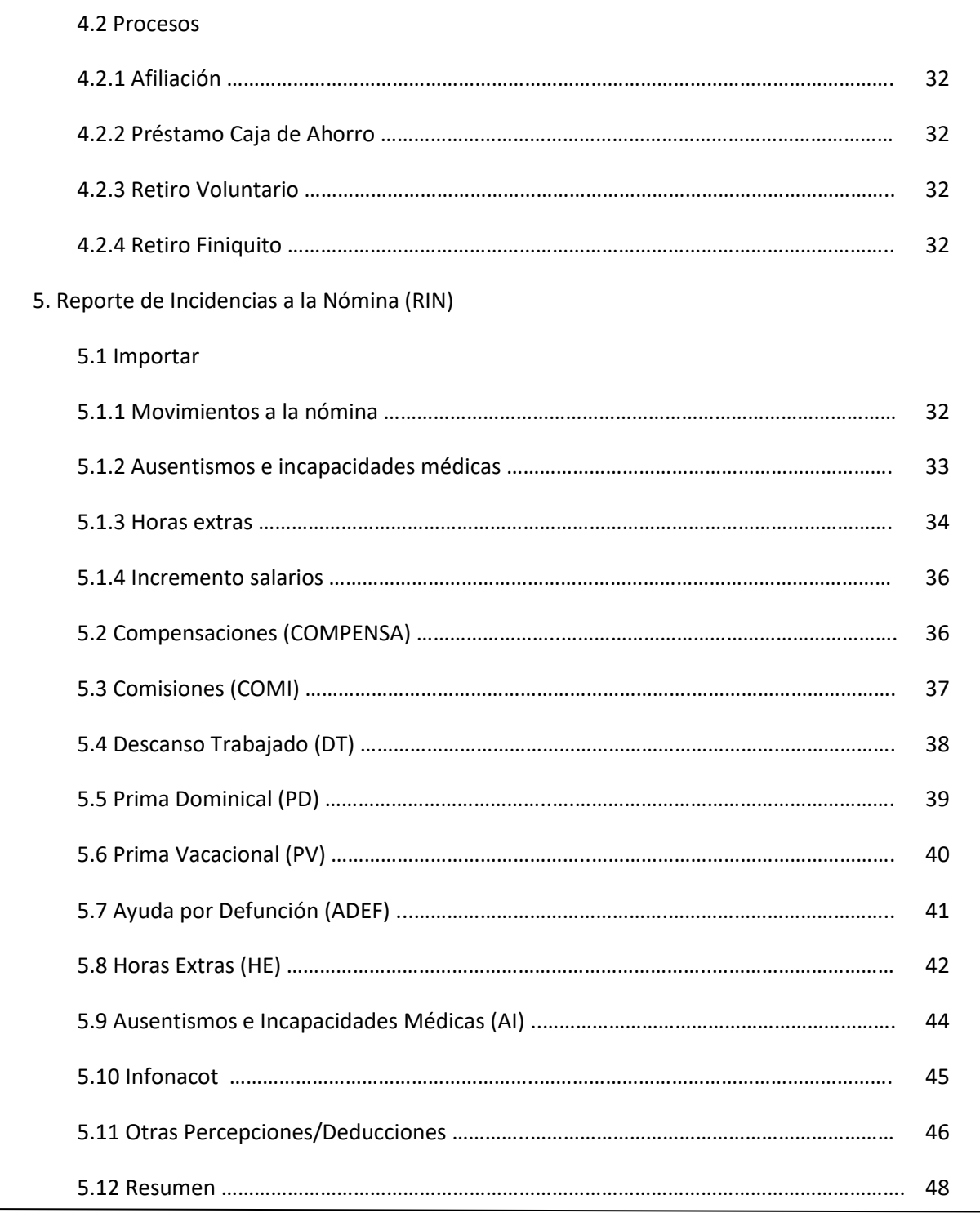

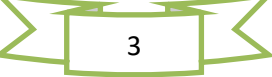

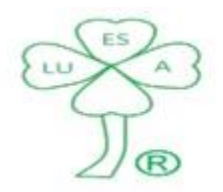

Servicios Contables, Fiscales y Legales

FYCA®

Manual de Usuario

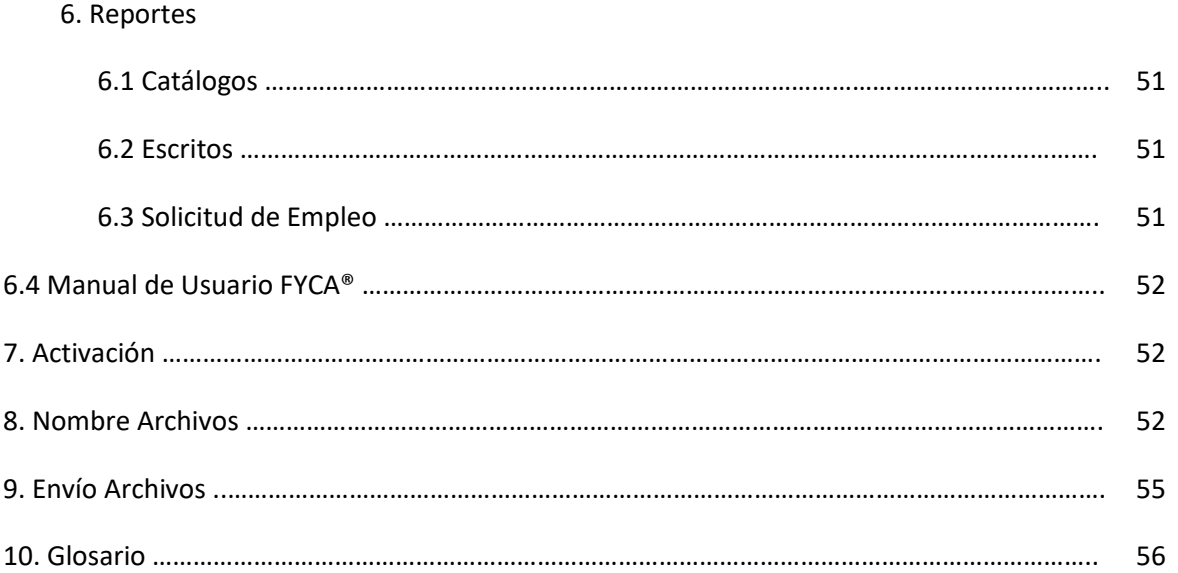

Recomendación. Checar Antecedentes antes de entrar a determinado proceso o menú.

Observación. La información capturada, así como la veracidad de la información en el sistema es responsabilidad del usuario.

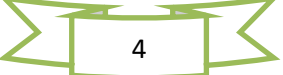

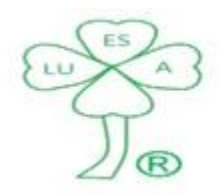

Servicios Contables, Fiscales y Legales

FYCA®

Manual de Usuario

#### **Simbología.**

#### Accesos.

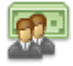

Acceso al Reporte de Movimientos Empleados (RME).

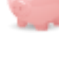

Acceso al Fondo y Caja de Ahorro Empleados (Ahorro).

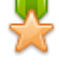

Acceso a la captura de Compensaciones (COMPENSA).

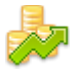

Acceso a la captura de Comisiones (COMI).

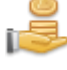

Acceso a la captura de Prima Dominical (PD).

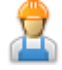

Acceso a la captura de Descanso Trabajado (DT).

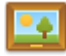

Acceso a la captura de Prima Vacacional (PV).

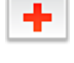

Acceso a la captura de Ayuda por Defunción (ADEF).

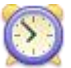

Acceso a la captura de Horas Extras (HE).

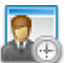

Acceso a la captura de Ausentismos e Incapacidades Médicas (AI).

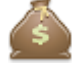

Acceso a la captura de otras Percepciones y/o Deducciones (Otro).

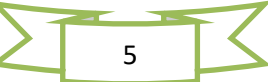

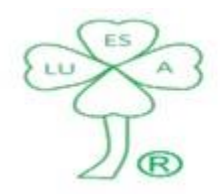

Servicios Contables, Fiscales y Legales

#### FYCA®

Manual de Usuario

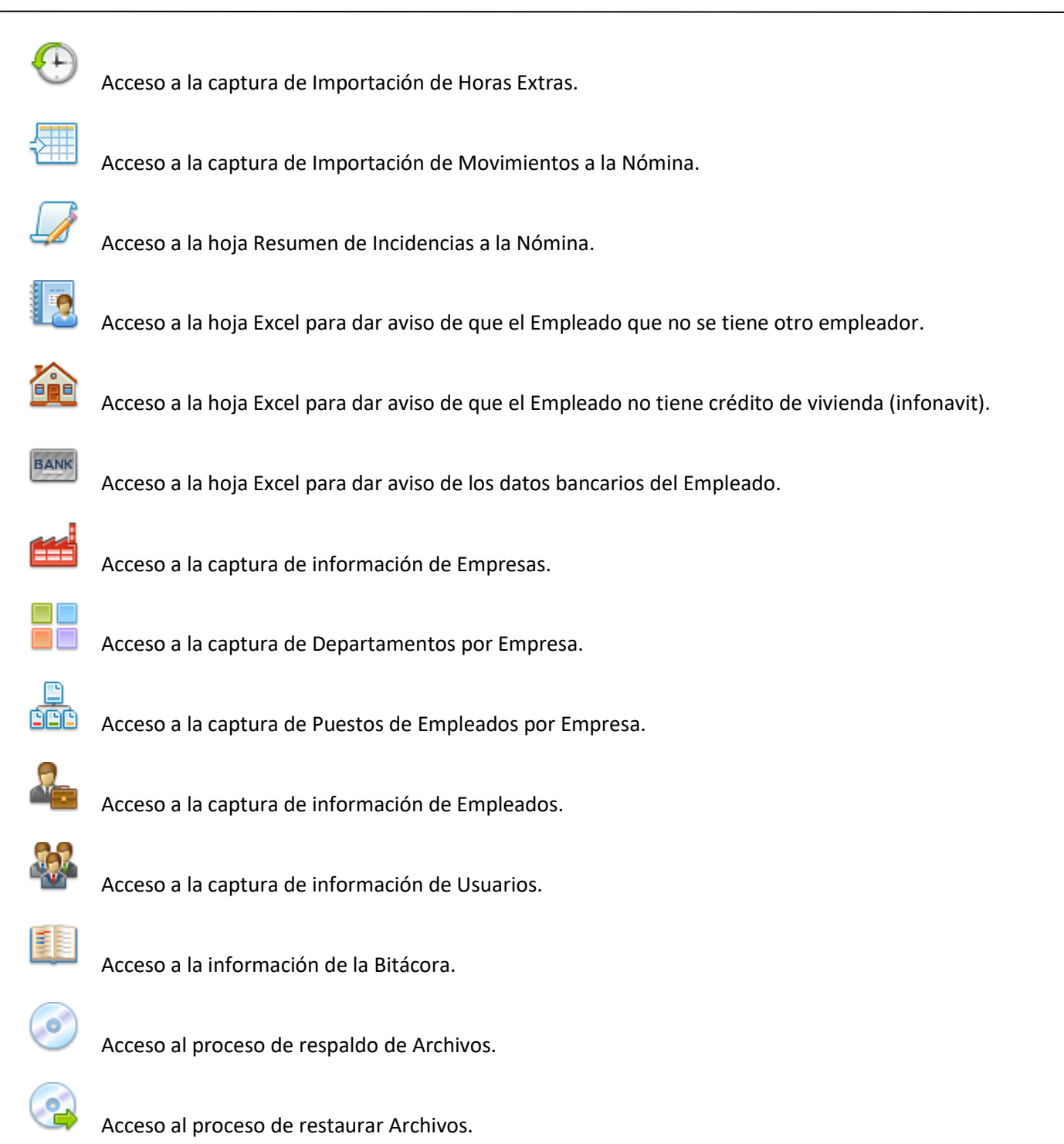

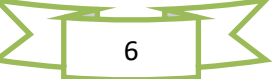

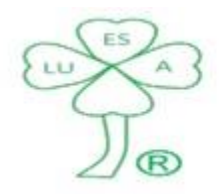

Servicios Contables, Fiscales y Legales

#### FYCA®

#### Manual de Usuario

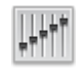

Acceso a la captura de Índices (Sueldo Mínimo, Aportación al Fondo de Ahorro y primer día de la nómina semanal).

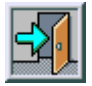

Salir del proceso, menú o sistema FYCA®.

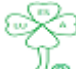

Acceso a la página de Internet de LUESA®

Indicadores.

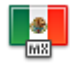

Bandera. Indica que se pueden seleccionar los Estados de la República Mexicana para efectos de lugar de nacimiento y domicilio del trabajador.

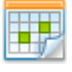

Calendario. Indica que se puede seleccionar fechas para diferentes propósitos.

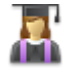

Juez. Indica que se puede seleccionar el estado civil del trabajador.

**VISA** 

Bancos. Indica que se puede seleccionar el banco donde el Empleado tenga su cuenta para el pago de la nómina y depósitos por diferentes conceptos del Fondo y Caja de Ahorro de Empleados.

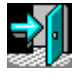

Salida. Indica que se pueden seleccionar las causas de separación del Empleado de la empresa.

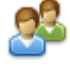

Aval. Indica que se pueden seleccionar participantes en la Caja de Ahorro que pueden ser aval para otorgar un préstamo de esta.

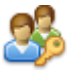

Estatus. Indica que se puede seleccionar el estatus de trabajador.

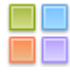

Departamentos. Indica que se pueden seleccionar departamentos de la Empresa.

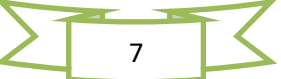

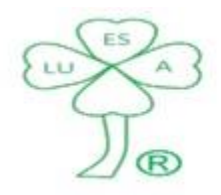

Servicios Contables, Fiscales y Legales

FYCA®

Manual de Usuario

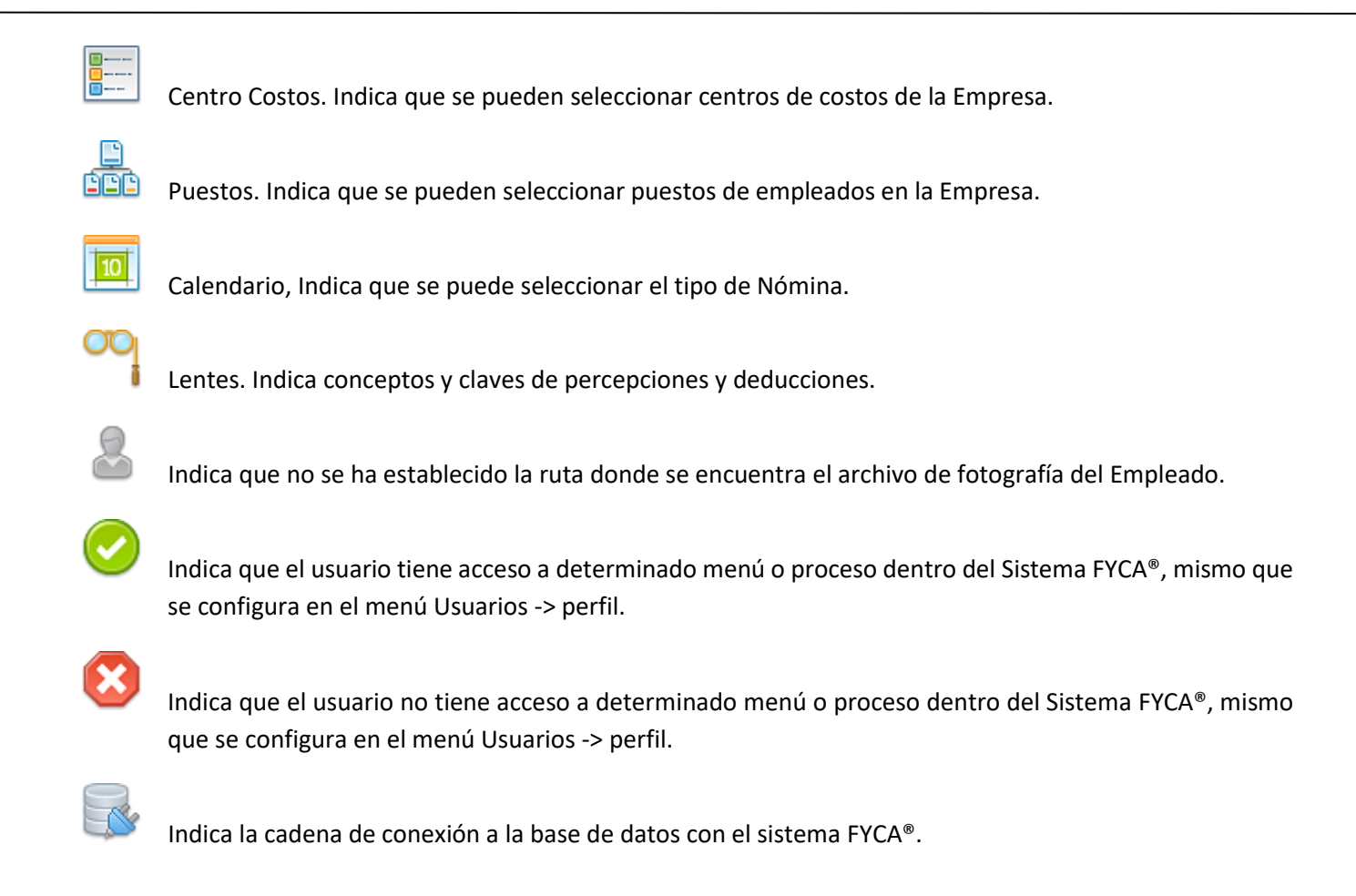

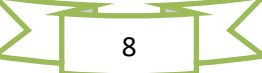

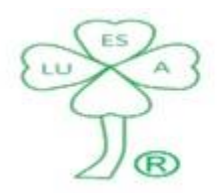

Servicios Contables, Fiscales y Legales

FYCA®

Manual de Usuario

#### **Utilerías – Configuración.**

**Cadena de conexión**.- Instrucción para poder conectarse a la Base de Datos con el sistema FYCA®

• No se puede modificar por el Usuario.

**Ruta origen de los Datos**.- El Usuario puede establecer la ruta donde se encuentran las carpetas que contienen los archivos propios del sistema (Base de Datos, Escritos y Procesos) y de trabajo (Fotos, Logos y Períodos).

*Base de Datos*. Ruta de Acceso a la carpeta que contiene la Base de Datos del sistema FYCA®

• No se puede modificar por el Usuario.

*Escritos*. Ruta de Acceso a la carpeta que contiene los archivos de los diferentes escritos (avisos del empleado), tales como: i) No se tiene otro empleador, ii) No se cuenta con crédito de Vivienda (infonavit), iii) carta depósito, iv) Declaración Anual por cuenta del empleado (no se realiza ajuste anual).

*Fotos*. Ruta de Acceso a la carpeta que contiene los archivos de fotos de empleados, estos pueden ser en diferentes formatos: \*.bmp, \*.png, y \*.jpg

*Logos*. Ruta de Acceso a la carpeta que contiene los archivos de logos de empresas, estos pueden ser en diferentes formatos: \*.bmp, \*.png, y \*.jpg

*Procesos*. Ruta de Acceso a la carpeta que contiene los archivos en Excel de los procesos del Fondo y caja de Empleados, tales como: i) Afiliación, Préstamo Caja de Ahorro, Retiro (Caja de Ahorro) Voluntario y Retiro (Total Ahorro) por Finiquito.

*Períodos*. Ruta de Acceso a la carpeta que contiene los archivos de trabajo del sistema FYCA®, estos son generados por el usuario en los diferentes procesos.

En la Carpeta Períodos se crean las siguientes carpetas de trabajo:

- 1. Año > Tipo de Nómina > Período.
	- Año. Es el ejercicio fiscal al que corresponden los movimientos.

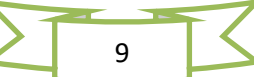

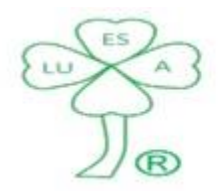

Servicios Contables, Fiscales y Legales

#### FYCA®

### Manual de Usuario

Tipo de Nómina. Puede ser: Semanal, Catorcenal, Quincenal o Mensual.

Período. Es el número de la semana y/o catorcena y/o quincena y/o mes en el año. En ella se guardan los archivos en Excel que se generan por las incidencias a la nómina (Ausentismos e Incapacidades Médicas, prima Vacacional, Premio de Puntualidad, Horas Extras, etc.)

2. Año -> Trabajadores.

Año. Es el ejercicio fiscal al que corresponden los movimientos.

Trabajadores. Carpeta que guarda los archivos en Excel que se generan con los movimientos de alta de empleados.

3. Año - > Bitácora.

Año. Es el ejercicio fiscal al que corresponden los movimientos.

Bitácora. Carpeta que guarda los archivos en Excel que se generan cuando se importa la información de la Bitácora.

#### **Recomendaciones:**

- 1. Para las carpetas Escritos, Fotos, Logos y Procesos, se recomienda establecer la misma ruta de accesos que para la Base de Datos.
- 2. Para la carpeta Períodos se puede seleccionar una ruta de acceso más práctica (corta) ya que en ella se guardan los archivos de trabajo.

#### **Utilerías – Empresas.**

*Número*. Campo para registrar el número de empresa.

• Se determina de manera automática y no se puede modificar por el usuario

*Empresa*. Campo para registrar la razón social de la empresa.

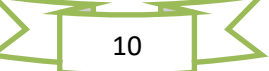

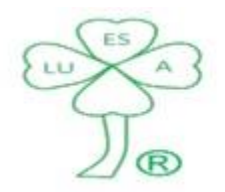

Servicios Contables, Fiscales y Legales

#### FYCA®

# Manual de Usuario

*Nombre Comercial*. Campo para registrar el nombre comercial (corto) de la empresa, es el que utiliza el sistema FYCA® para indicar en que empresa se está trabajando.

*R.F.C.* Campo para registrar el Registro Federal de Causantes de la empresa.

*Registro Patronal IMSS*. Campo para registrar el número patronal de la empresa ante el Instituto mexicano del Seguro Social (IMSS) e Infonavit.

*Ruta Archivo*. Campo en cual se selecciona la ubicación del archivo de logo de la empresa, es el que utiliza el sistema FYCA® para indicar en que empresa se está trabajando.

Observaciones:

- 1. En todos los campos es obligatorio la captura de información.
- 2. Con el botón elegir se puede cambiar de empresa de trabajo.

#### **Utilerías – Departamentos.**

*Número*. Campo para registrar el número de Departamento.

• Se determina de manera automática y no se puede modificar por el usuario

*Nombre*. Campo para registrar el nombre del Departamento dentro de la empresa.

#### **Observaciones:**

- 1. En todos los campos es obligatorio la captura de información.
- 2. En el cuadro ubicado a un lado de captura de información, aparecerán los departamentos que se han registrado en la empresa.

#### **Antecedente:**

Módulo Empresas.

#### **Utilerías – Puestos.**

*Número*. Campo para registrar el número del Puesto.

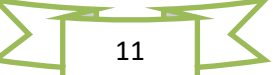

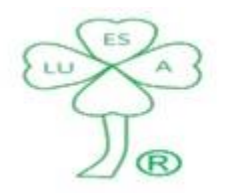

Servicios Contables, Fiscales y Legales

#### FYCA®

# Manual de Usuario

*Nombre*. Campo para registrar el nombre del Puesto en el organigrama de la empresa.

# **Observaciones:**

- 3. En todos los campos es obligatorio la captura de información.
- 4. En el cuadro ubicado a un lado de captura de información, aparecerán los puestos que se han registrado en la empresa.

#### **Antecedente:**

Módulo Empresas.

#### **Utilerías – Empleados.**

*No. empleado*. Campo para registrar el número del Empleado.

• Se determina de manera automática y no se puede modificar por el usuario

*Nombre(s)*. Campo para registrar el (los) nombre(s) del Empleado.

*Apellido paterno*. Campo para registrar el apellido paterno del Empleado.

*Apellido materno*. Campo para registrar el apellido materno del Empleado.

*Correo*. Campo para registrar el correo electrónico del empleado, mismo a donde se enviarán recibos de nómina, estados de cuenta del Fondo y Caja de Ahorro, etc.

*Departamento*. Campo para registrar el departamento al que pertenece el empleado.

• El usuario no puede realizar la captura manualmente en este campo, se requiere seleccionar el departamento en el recuadro de a lado  $($  $\blacksquare$ )

*Centro Costos/Número*. Campos para registrar el centro de costo al que pertenece el empleado.

• El usuario no puede realizar la captura manualmente en estos campos, se requiere seleccionar el centro de costo en el recuadro de a lado  $(\Box)$ 

*Puesto*. Campo para registrar el puesto del empleado dentro de la empresa.

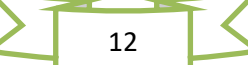

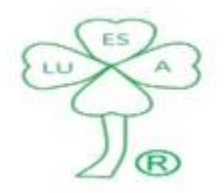

Servicios Contables, Fiscales y Legales

FYCA®

# Manual de Usuario

• El usuario no puede realizar la captura manualmente en este campo, se requiere seleccionar el puesto en el recuadro de a lado (**E**a)

*Estatus*. Campo para registrar el estatus del empleado dentro de la empresa.

- Activo = Empleado que trabaja actualmente en la empresa
- Baja = Empleado que ya no trabaja en la empresa.
- El usuario no puede realizar la captura manualmente en este campo, se requiere seleccionar el estatus en el recuadro de a lado  $\binom{13}{2}$

*Tipo Nómina*. Campo para registrar el tipo de nómina del empleado dentro de la empresa.

- Tipos de nómina: Semanal, Catorcenal, Quincenal y Mensual
- El usuario no puede realizar la captura manualmente en este campo, se requiere seleccionar el tipo de nómina en el recuadro de a lado  $(\blacksquare)$

*Ruta Archivo*. Campo en cual se selecciona la ubicación del archivo de la foto del empleado, es el que utiliza el sistema FYCA® para indicar con que empleado se está trabajando.

# **Observaciones:**

1. En todos los campos es obligatorio la captura de información, excepto por la Ruta Archivo.

# **Antecedente:**

Módulo Empresas Módulo Departamentos Módulo Puestos

# **Utilerías – Usuarios.**

*Clave usuario*. Campo para registrar la clave del Usuario.

*Nombre(s)*. Campo para registrar el (los) nombre(s) del Usuario.

*Apellido paterno*. Campo para registrar el apellido paterno del Usuario.

*Apellido materno*. Campo para registrar el apellido materno del Usuario.

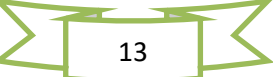

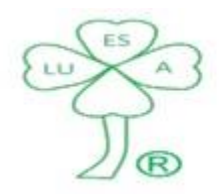

Servicios Contables, Fiscales y Legales

FYCA®

Manual de Usuario

*Password*. Campo para registrar el password (contraseña) del usuario para poder tener acceso al sistema FYCA®.

• El password (contraseña) deberá de constar de 8 a 15 caracteres.

*Confirmar Password*. Campo para confirmar el password (contraseña) del usuario para poder tener acceso al sistema FYCA®.

• La confirmación del password (contraseña) deberá de ser igual al password, así como también deberá de constar de 8 a 15 caracteres.

*Ruta Archivo*. Campo en cual se selecciona la ubicación del archivo de la foto del Usuario.

*Perfil*. En esta opción se deberá de seleccionar a que procesos y/o menús el usuario tendrá acceso.

- Al darse de alta un usuario el perfil de este viene sin accesos a procesos y/o menús.
- significa que el usuario tiene acceso al proceso o menú seleccionado.
- significa que el usuario no tiene acceso al proceso o menú seleccionado.
- Para seleccionar el permiso o denegar el mismo, se requiere dar clic sobre el símbolo que corresponda al proceso o menú deseado.

#### **Observaciones:**

- 1. El usuario admin (Administrador del sistema FYCA®) no puede ser dado de baja, ni tampoco se le podrán modificar los accesos al sistema.
- 2. En todos los campos es obligatorio la captura de información, excepto por la Ruta Archivo.

#### **Utilerías – Bitácora.**

En la bitácora se podrá consultar la siguiente información:

*Clave usuario*. El usuario que acceso al sistema FYCA®.

*Empresa*. Empresa a la cual acceso.

*Fecha*. Fecha y hora en la cual realizó determinada acción.

*Módulo*. Módulo en el cual realizó determinada acción.

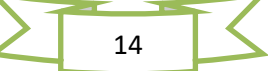

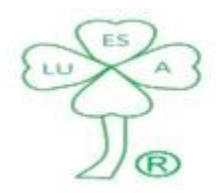

# Servicios Contables, Fiscales y Legales

FYCA®

#### Manual de Usuario

*Acción*. Tarea realizada.

#### **Observaciones:**

- 1. La Bitácora no puede ser modificada por el usuario (incluido el usuario admin)
- 2. La Bitácora puede ser importada a un archivo Excel, el cual tampoco puede ser modificado, **ni se deberá de borrar**.
- 3. Al momento de ser importada, a un archivo Excel, la información de la Bitácora, se borrarán los registros de esta en la Base de Datos del sistema FYCA®.
- 4. Debajo del cuadro de registros (información) se encuentra una barra de progreso que señala el principio y fin de la importación de la información a un archivo Excel.

#### **Utilerías – Archivos.**

### Respaldar.

*Directorios/Archivos a Copiar*. Se deberá de elegir los Directorios/Archivos (FYCA) a copiar en la ruta destino.

- Las rutas de origen no pueden ser modificadas por el usuario dentro de Respaldo de Archivos, para ello deberá de ir a la opción Configuración del menú utilerías.
- La opción de respaldo (copia) de la Base de Datos siempre estará seleccionada y no puede ser modificada por el usuario.

*Ruta Destino*. Se deberá seleccionar la unidad lógica (C:\, D:\, etc.) y la ruta donde se encuentra la carpeta en la que se requiere realizar el respaldo (copia) de los directorios y/o archivo (Base de Datos FYCA)

• Dentro del proceso de selección de Ruta Destino, se podrá crear una carpeta nueva si así se desea.

# **Observaciones:**

- 1. Se deberá de respaldar (copiar) de la información (Directorios/Archivos) tantas veces se requiera, ya que la pérdida de información es responsabilidad única de la empresa, que tenga la licencia de uso por parte de LUESA®.
- 2. El proceso de respaldo (copia) de la información (Directorios/Archivos) creará dentro de la carpeta seleccionada una carpeta con el nombre "**Respaldo\_FYCA**" y dentro de ésta misma otra carpeta con el nombre compuesto por los siguientes datos:

FYCA® Todos los Derechos Reservados para LUGO, ESQUIVEL Y ASOCIADOS, S.C. (LUESA®)

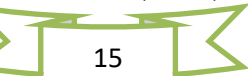

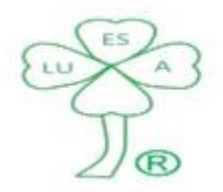

Servicios Contables, Fiscales y Legales

# FYCA®

# Manual de Usuario

- a) Nombre del día en que se realizó el respaldo.
- b) Fecha día de calendario
- c) Fecha mes de calendario
- d) Fecha año de calendario
- e) Hora de creación del respaldo (h)
- f) Minuto de creación del respaldo (m)

Ejemplo: sábado\_4\_10\_2014\_11h\_15m

#### Restaurar.

*Directorios/Archivos a Copiar.* Se deberá seleccionar la unidad lógica (C:\, D:\, etc.) y la ruta donde se encuentra la carpeta que contiene el respaldo (copia) de la información (Directorios/Archivos) que se desea restaurar.

• Ejemplo: C:\FYCA\Respaldo\_FYCA\Sábado\_4\_10\_2014\_11h\_15m

Ruta Destino. Se encuentran señaladas de manera automática.

• Las rutas de destino no pueden ser modificada por el usuario dentro de Restaurar Archivos, para ello deberá de ir a la opción Configuración del menú utilerías.

# **Observaciones:**

1. Es importante tomar en cuenta que al Restaurar Archivos al sistema FYCA®, se sustituye la información actual en el sistema por aquella restaurada, se recomienda tener cuidado al momento de realizar este proceso y tener claro el propósito de este.

# Copiar Fotos

*Archivo a Copiar*. Se deberá de elegir el **Archivo** a copiar en la ruta destino.

• Este proceso lo que hace es copiar (desde la ruta en que se encuentre) la foto del empleado o Usuario al directorio "Fotos", esto para tener unificada la información, y su posterior selección en el menú que corresponda (Empleados/Usuarios) en la opción *Ruta Archivo.*

Ruta Destino. Se encuentra señalada de manera automática.

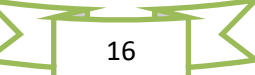

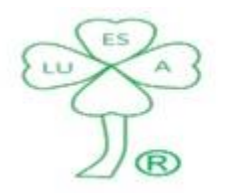

Servicios Contables, Fiscales y Legales

#### FYCA®

### Manual de Usuario

• La ruta de destino no puede ser modificada por el usuario dentro de Copiar Foto, para ello deberá de ir a la opción Configuración del menú utilerías.

#### Copiar Logos

*Archivo a Copiar*. Se deberá de elegir el **Archivo** a copiar en la ruta destino.

• Este proceso lo que hace es copiar (desde la ruta en que se encuentre) el logo de la empresa al directorio "Logos", esto para tener unificada la información, y su posterior selección en el menú Empresas en la opción *Ruta Archivo.*

Ruta Destino. Se encuentra señalada de manera automática.

• La ruta de destino no puede ser modificada por el usuario dentro de Copiar Logo, para ello deberá de ir a la opción Configuración del menú utilerías.

#### **Utilerías – Índices.**

Salario Mínimo.

*Año*. Campo para registrar el año al que corresponde el Salario Mínimo del D.F.

*Salario Mínimo*. Campo para registrar el Salario Mínimo del D.F. que corresponda al año capturado.

#### Porcentaje de Aportación al Fondo de Ahorro.

*Año*. Campo para registrar el año al que corresponde el porcentaje de aportación al Fondo de Ahorro.

*Aportación Fondo de Ahorro*. Campo para registrar el porcentaje de aportación (sin poner signo %) que corresponda al año capturado.

#### Nómina Semanal.

Primer día de la semana. Campo para registrar el primer día de la semana en tipo de nómina semanal.

• El usuario no puede realizar la captura manualmente en este campo, se requiere seleccionar el día en el recuadro de a lado  $(\Box)$ 

17

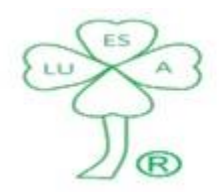

# Servicios Contables, Fiscales y Legales

#### FYCA®

# Manual de Usuario

#### **Observaciones:**

1. En todos los campos es obligatorio la captura de información, excepto por año y Aportación Fondo de Ahorro cuando no se tenga dicho beneficio a los empleados, así como primer día de la semana cuando no se tengan nóminas tipo semanal dentro de la empresa.

#### **Reporte Movimientos Empleados (RME)**

*Fecha Movimiento*. Campo para seleccionar la fecha del reporte.

*No*. Campo para registrar el número de nómina del empleado. **(1)**

*Estatus*. Campo para registrar el Estatus del Empleado (Activo/Baja). **(1)**

#### Generales.

*No. Nómina*. Campo para registrar el número de nómina del empleado. **(1)**

*Nombre(s)*. Campo para registrar el (los) nombres(s) del empleado. **(1)**

*Apellido Paterno*. Campo para registrar el apellido paterno del empleado. **(1)**

*Apellido Paterno*. Campo para registrar el apellido materno del empleado. **(1)**

**(1)** Se determinan de manera automática y no se pueden modificar por el usuario

*Fecha de nacimiento*. Campo para registrar la fecha de nacimiento del empleado

• El usuario no puede realizar la captura manualmente en este campo, se requiere seleccionar la fecha de nacimiento en el recuadro de a lado  $(\Box)$ 

*Lugar de nacimiento*. Campo para registrar el lugar de nacimiento del empleado.

• El usuario no puede realizar la captura manualmente en este campo, se requiere seleccionar el lugar de nacimiento en el recuadro de a lado ( $\left( \frac{1}{2} \right)$ )

*Estado Civil*. Campo para registrar el estado civil del empleado.

• El usuario no puede realizar la captura manualmente en este campo, se requiere seleccionar el estado civil en el recuadro de a lado  $(\mathbf{A})$ 

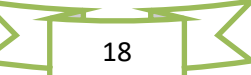

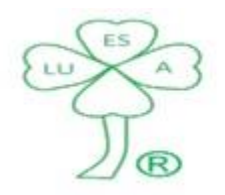

Servicios Contables, Fiscales y Legales

FYCA®

# Manual de Usuario

*Sexo*. Se requiere seleccionar alguna de las dos opciones: Femenino o Masculino.

*CURP.* Campo para registrar la Clave Única de Registro de Población (CURP) del empleado.

• Se requiere capturar a 18 posiciones alfanuméricas.

*RFC.* Campo para registrar el Registro Federal de Causantes (RFC) del empleado.

• Se requiere capturar a 13 posiciones alfanuméricas.

*Cuenta*. Campo para registrar el número de cuenta bancaria del empleado.

• En esta cuenta se realizarán los depósitos por concepto de nómina, préstamos y liquidación del Fondo y Caja de Ahorro de Empleados.

*Banco*. Campo para registrar el banco al que pertenece la cuenta del empleado.

• El usuario no puede realizar la captura manualmente en este campo, se requiere seleccionar el banco en el recuadro de a lado  $\binom{w_{s,a}}{w_{s,a}}$ 

*Sucursal*. Campo para registrar el número de sucursal bancaria donde el empleado tiene su cuenta.

*Pensión Alimenticia*. Se requiere seleccionar alguna de las dos opciones: Si o No.

- Para el caso que la opción sea Si, se deberá de proporcionar a LUESA® copia de la resolución judicial.
- Para el caso que la opción sea Si, se deberá de registrar el porcentaje a descontar por la pensión alimenticia, en el recuadro de al lado del símbolo %.

*Teléfono*. Campo para registrar el número telefónico del empleado.

• Se pueden registrar 2 números telefónicos de 10 dígitos cada uno.

#### **Observaciones:**

1. En todos los campos es obligatorio la captura de información, excepto por el número de teléfono.

#### **Antecedente:**

Módulo Empresas Módulo Departamentos Módulo Puestos

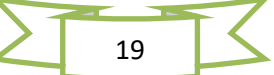

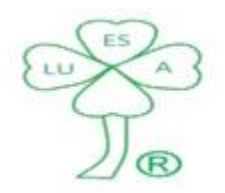

# Servicios Contables, Fiscales y Legales

FYCA®

Manual de Usuario

#### Módulo Empleados

Dirección.

*Calle*. Campo para registrar el nombre de la calle del domicilio del empleado.

*Número*. Campo para registrar el número exterior e interior del domicilio del empleado.

*Colonia*. Campo para registrar la Colonia del domicilio del empleado.

*Población*. Campo para registrar la población o municipio o delegación política del domicilio del empleado.

*Entidad Federativa*. Campo para registrar el estado de la República Mexicana en el cual se encuentra el domicilio del empleado.

• El usuario no puede realizar la captura manualmente en este campo, se requiere seleccionar el estado donde se ubica el domicilio del empleado en el recuadro de a lado  $\begin{pmatrix} \frac{1}{2} \\ \frac{1}{2} \end{pmatrix}$ 

*C.P*. Campo para registrar el Código postal del domicilio del empleado.

• Se requiere capturar a 5 posiciones numéricas.

#### **Observaciones:**

1. En todos los campos es obligatorio la captura de información.

#### **Antecedente:**

Módulo Empresas Módulo Departamentos Módulo Puestos Módulo Empleados

# IMSS.

*Número de Seguridad Social*. Campo para registrar el número de seguridad social del empleado.

• Se requiere capturar a 10 posiciones numéricas.

*Dígito verificador*. Campo para registrar el dígito verificador del número de seguridad social del empleado.

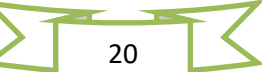

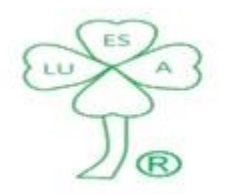

Servicios Contables, Fiscales y Legales

#### FYCA®

# Manual de Usuario

• Se requiere capturar a 1 posición numérica. El sistema validará que el número de seguridad social sea correcto.

*Unidad Médico Familiar*. Campo para registrar el número de Unidad Médico familiar que le corresponde al empleado.

• Se requiere capturar a 3 posiciones numéricas. En caso de que se desconozca tal información se podrán registrar 3 ceros (000).

*Pensionado*. Se requiere seleccionar alguna de las dos opciones: Si o No, el empleado cuenta con una pensión por parte del IMSS.

#### **Observaciones:**

1. En todos los campos es obligatorio la captura de información.

# **Antecedente:**

Módulo Empresas Módulo Departamentos Módulo Puestos Módulo Empleados

# Trabajo.

*Fecha de Alta*. Campo para registrar la fecha en que inició, el empleado, a laborar en la empresa.

• El usuario no puede realizar la captura manualmente en este campo, se requiere seleccionar la fecha de alta en el recuadro de a lado  $(\Box)$ 

*Departamento*. Campo para registrar el departamento al que pertenece el empleado. **(2)**

*Correo electrónico*. Campo para registrar el correo electrónico del empleado, mismo a donde se enviarán recibos de nómina, estados de cuenta del Fondo y Caja de Ahorro, etc. **(2)**

*Puesto*. Campo para registrar el puesto del empleado dentro de la empresa. **(2)**

**(2)** Se determinan de manera automática y no se pueden modificar por el usuario

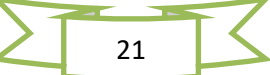

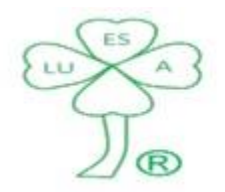

Servicios Contables, Fiscales y Legales

#### FYCA®

# Manual de Usuario

*Trabajador*. Se requiere seleccionar alguna de las dos opciones: Permanente (Cuando el empleado tiene contrato laboral por tiempo indefinido) o Temporal (cuando el empleado tiene contrato laboral por tiempo, para este último caso se deberá de registrar los *Días* de duración del contrato laboral definido.

*Trabajador*. Se requiere seleccionar alguna de las dos opciones: Confianza o Sindicalizado.

*Turno*. Se requiere seleccionar alguna de las tres opciones: Matutino, vespertino y Nocturno.

# **Observaciones:**

1. En todos los campos es obligatorio la captura de información.

# **Antecedente:**

Módulo Empresas Módulo Departamentos Módulo Puestos Módulo Empleados

# Nómina.

*Salario*. Se requiere seleccionar alguna de las tres opciones: Fijo (cuando el empleado no recibe compensaciones o beneficios adicionales a su sueldo), Variable (cuando el sueldo del empleado es indeterminable y varia de período en período) y Mixto (cuando el salario del empleado se compone de una parte fija (sueldo) y una parte variable (compensaciones o beneficios adicionales a su sueldo)).

*Semana*. Se requiere seleccionar alguna de las dos opciones: Completa (cuando el empleado labora toda la semana (excepto días de descanso) y 8 horas al día) o Jornada Reducida (cuando el empleado solo labora algunos días a la semana y 8 o menos horas al día).

# *Jornada Reducida*.

*Días*. Campo para registrar los días a laborar por el empleado.

*Horas x día*. Campo para registrar el número de horas a laborar por el empleado al día.

Salario x hora. Campo para registrar el salario por hora laborada por el empleado.

Incluye séptimo día. Se requiere seleccionar alguna de las dos opciones: Si o No.

#### *Modificación*.

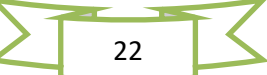

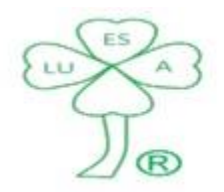

Servicios Contables, Fiscales y Legales

#### FYCA®

# Manual de Usuario

■ Si. Se requiere seleccionar dicha opción para indicar al sistema FYCA<sup>®</sup> que se trata de una modificación de salario.

- Se deberá registrar la fecha efectiva de la modificación de salario.
- El usuario no puede realizar la captura manualmente en el campo correspondiente, se requiere seleccionar la fecha de modificación en el recuadro de a lado  $(\blacksquare)$

# *Sueldo*.

*Tipo Nómina*. Campo para registrar el tipo de nómina que corresponde al empleado.

• Se determina de manera automática y no se puede modificar por el usuario

*Sueldo (Tipo de Nómina)*. Campo para registrar el sueldo del empleado en el período indicado.

*Sueldo diario*. Campo para registrar el sueldo por día del empleado. **(3)**

*Sueldo mensual*. Campo para registrar el sueldo al mes del empleado. **(3)**

**(3)** Se determinan de manera automática y no se pueden modificar por el usuario

#### **Observaciones:**

1. En todos los campos es obligatorio la captura de información, excepto Jornada Reducida y Modificación, siempre y cuando no sean requeridos.

# **Antecedente:**

Módulo Empresas Módulo Departamentos Módulo Puestos Módulo Empleados

#### Baja.

*Fecha de Baja*. Campo para registrar la fecha de salida (fecha en que dejó de laborar) del empleado en la empresa.

• El usuario no puede realizar la captura manualmente en este campo, se requiere seleccionar la fecha de Baja en el recuadro de a lado  $(\Box)$ 

23

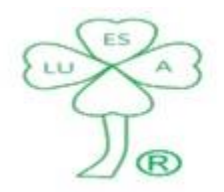

Servicios Contables, Fiscales y Legales

FYCA®

Manual de Usuario

*Causa de la Baja*. Campo para registrar la causa de separación del empleado de la empresa.

• El usuario no puede realizar la captura manualmente en este campo, se requiere seleccionar la fecha de Baja en el recuadro de a lado (

*Días vacaciones no disfrutadas a pagar en finiquito*. Campo para registrar los días de vacaciones que el trabajador tiene pendiente de tomar a la fecha de baja (separación de la empresa), ya que le corresponden, se deberán de pagar en finiquito.

**Observaciones:**

- **Para dar de baja un empleado, primero se deberá de cambiar el estatus de este (a "Baja") en el módulo de Empleados.**
- En todos los campos es obligatorio la captura de información.

#### **Antecedente:**

Módulo Empresas Módulo Departamentos Módulo Puestos Módulo Empleados

#### Movimientos.

Tipo de movimiento

Se requiere seleccionar el tipo de movimiento: Alta, Baja o Modificación, para poder imprimir el Reporte de Movimientos Empleados (RME).

En el cuadro de información aparecerán los empleados que se encuentran con estatus "Activo" para el caso de movimiento: Alta o Modificación.

En el cuadro de información aparecerán los empleados que se encuentran con estatus "Baja" para el caso de movimiento: Baja.

Será necesario (en todos los casos) seleccionar el o los empleados que se desea imprimir el Reporte de Movimientos Empleados (RME) para su autorización respectiva.

Observaciones

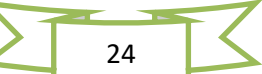

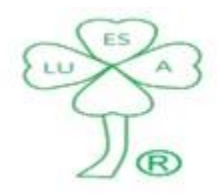

Servicios Contables, Fiscales y Legales

FYCA®

Manual de Usuario

Se podrán capturar las observaciones requeridas, para especificar o aclarar algún punto, en el alta y baja de empleados, así como modificación de la información de empleados.

#### **Observaciones:**

- 1. En el caso de movimiento Alta, se deberá de importar la información a Excel, para su envío a LUESA®.
- 2. Las observaciones capturadas aparecerán para todos aquellos empleados seleccionados para imprimir el Reporte de Movimientos Empleados (RME) al mismo tiempo, por lo que se recomienda imprimir RME de los empleados con las mismas observaciones (agrupar).

# **Fondo y Caja de Ahorro (FYCA®)**

*Fecha Movimiento*. Campo para seleccionar la fecha del reporte.

*No*. Campo para registrar el número de nómina del empleado. **(4)**

*Estatus*. Campo para registrar el Estatus del Empleado (Activo/Baja). **(4)**

Fondo.

*No. Nómina*. Campo para registrar el número de nómina del empleado. **(4)**

*Nombre(s)*. Campo para registrar el (los) nombres(s) del empleado. **(4)**

*Apellido Paterno*. Campo para registrar el apellido paterno del empleado. **(4)**

*Apellido Paterno*. Campo para registrar el apellido materno del empleado. **(4)**

*Estatus*. Campo para registrar el Estatus del Empleado (Activo/Baja). **(4)**

*Cuenta*. Campo para registrar el número de cuenta bancaria del empleado. **(4)**

*Banco*. Campo para registrar el banco al que pertenece la cuenta del empleado. **(4)**

*Sucursal*. Campo para registrar el número de sucursal bancaria donde el empleado tiene su cuenta. **(4)**

**(4)** Se determinan de manera automática y no se pueden modificar por el usuario

*Beneficiario 1*. Campo para registrar el nombre del primer beneficiario en caso de fallecimiento del empleado.

*%*. Campo para registrar el porcentaje que le corresponde al primer beneficiario del total del Ahorro del empleado.

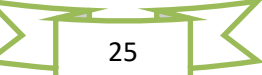

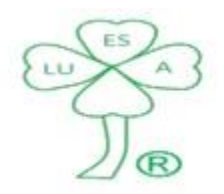

Servicios Contables, Fiscales y Legales

#### FYCA®

### Manual de Usuario

*Beneficiario 2*. Campo para registrar el nombre del segundo beneficiario en caso de fallecimiento del empleado.

*%*. Campo para registrar el porcentaje que le corresponde al segundo beneficiario del total del Ahorro del empleado.

*Beneficiario 3*. Campo para registrar el nombre del tercer beneficiario en caso de fallecimiento del empleado.

*%*. Campo para registrar el porcentaje que le corresponde al tercer beneficiario del total del Ahorro del empleado.

*Tipo Movimiento*. Se requiere seleccionar alguna de las dos opciones: Afiliación (cuando el empleado ingresa a la empresa) o Modificación (cuando el empleado realiza modificaciones en beneficiarios y/o porcentajes que les correspondan del total del Ahorro).

#### **Observaciones:**

1. En el caso de que se hayan señalado beneficiarios, la suma de los porcentajes (%) deberá sumar 100%.

#### **Antecedente:**

Módulo Empresas Módulo Departamentos Módulo Puestos Módulo Empleados Módulo RME

### Caja.

*No. Nómina*. Campo para registrar el número de nómina del empleado. **(5)**

*Nombre(s)*. Campo para registrar el (los) nombres(s) del empleado. **(5)**

*Apellido Paterno*. Campo para registrar el apellido paterno del empleado. **(5)**

*Apellido Paterno*. Campo para registrar el apellido materno del empleado. **(5)**

*Estatus*. Campo para registrar el Estatus del Empleado (Activo/Baja). **(5)**

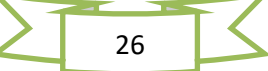

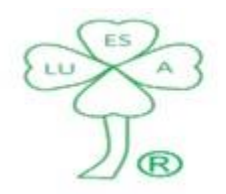

Servicios Contables, Fiscales y Legales

FYCA®

Manual de Usuario

*Cuenta*. Campo para registrar el número de cuenta bancaria del empleado. **(5)**

*Banco*. Campo para registrar el banco al que pertenece la cuenta del empleado. **(5)**

*Sucursal*. Campo para registrar el número de sucursal bancaria donde el empleado tiene su cuenta. **(5)**

**(5)** Se determinan de manera automática y no se pueden modificar por el usuario

*Beneficiario 1*. Campo para registrar el nombre del primer beneficiario en caso de fallecimiento del empleado.

*%*. Campo para registrar el porcentaje que le corresponde al primer beneficiario del total del Ahorro del empleado.

*Beneficiario 2*. Campo para registrar el nombre del segundo beneficiario en caso de fallecimiento del empleado.

*%*. Campo para registrar el porcentaje que le corresponde al segundo beneficiario del total del Ahorro del empleado.

*Beneficiario 3*. Campo para registrar el nombre del tercer beneficiario en caso de fallecimiento del empleado.

*%*. Campo para registrar el porcentaje que le corresponde al tercer beneficiario del total del Ahorro del empleado.

*Tipo Movimiento*. Se requiere seleccionar alguna de las dos opciones: Afiliación (cuando el empleado ingresa a la empresa o al inicio de cada ejercicio del Fondo y Caja de Ahorro) o Modificación (cuando el empleado realiza modificaciones en beneficiarios y/o porcentajes que les correspondan del total del Ahorro o en su aportación a la Caja de Ahorro).

*Ahorro (Tipo de Nómina)*. Campo para registrar el importe que el empleado desea se le descuente de su nómina como aportación a la Caja de Ahorro.

#### **Observaciones:**

- 1. En el caso de que se hayan señalado beneficiarios, la suma de los porcentajes (%) deberá siempre sumar 100%.
- 2. Tipo Nomina: Semanal, Catorcenal, Quincenal o Mensual, según la que corresponda al empleado.

#### **Antecedente:**

#### Módulo Empresas Módulo Departamentos

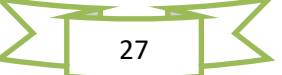

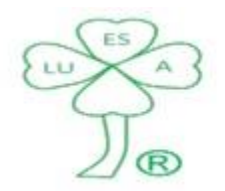

Servicios Contables, Fiscales y Legales

FYCA®

Manual de Usuario

Módulo Puestos Módulo Empleados Módulo RME

Préstamo FA (Fondo de Ahorro).

En el cuadro de información aparecerán los empleados que se encuentran con estatus "Activo", será necesario seleccionar aquellos que **NO** requieren préstamo del Fondo de Ahorro, para poder imprimir el reporte que será enviado a la Administración del Fondo y Caja de Ahorro de Empleados LUESA®.

Préstamo Caja. (Caja de Ahorro).

*No. Nómina*. Campo para registrar el número de nómina del empleado. **(6)**

*Nombre(s)*. Campo para registrar el (los) nombres(s) del empleado. **(6)**

*Apellido Paterno*. Campo para registrar el apellido paterno del empleado. **(6)**

*Apellido Paterno*. Campo para registrar el apellido materno del empleado. **(6)**

**(6)** Se determinan de manera automática y no se pueden modificar por el usuario

*Aval*. Campo para registrar el nombre de otro empleado que es participante en la Caja de Ahorro, y que responderá de manera solidaria junto con el solicitante en el pago del préstamo.

• El usuario no puede realizar la captura manualmente en este campo, se requiere seleccionar el aval en el recuadro de a lado (<sup>83</sup>)

*Cantidad a solicitar antes de interés*. Campo para registrar el importe total del préstamo.

*Plazo*. Campo para registrar el número de pagos que se realizarán hasta la total liquidación del préstamo.

*Descuento (Tipo Nómina)*. Campo para registrar el descuento en la nómina del empleado. **(7)**

*Interés del préstamo*. Campo para registrar el interés sobre el préstamo solicitado por el empleado. **(7)**

*Cantidad a entregar*. Campo para registrar el total a pagar al empleado (descontando al total solicitado el interés del préstamo). **(7)**

FYCA® Todos los Derechos Reservados para LUGO, ESQUIVEL Y ASOCIADOS, S.C. (LUESA®)

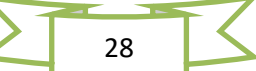

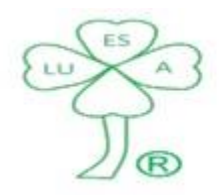

Servicios Contables, Fiscales y Legales

FYCA®

Manual de Usuario

*Resultado Calculadora*. Campo para registrar si el préstamo puede ser otorgado al empleado de acuerdo con el reglamento del fondo y Caja de Ahorro de Empleados. **(7)**

<sup>(7)</sup> Se determinan al hacer clic en el botón **Calcular y no se puede modificar por el usuario** 

#### **Observaciones:**

- 1. Solo podrán solicitar préstamo de la Caja de Ahorro aquellos empleados que participen (ahorren) en la misma.
- 2. Es necesario realizar el proceso de préstamo en "Calculadora" para poder conocer el resultado de este.
- 3. Tipo Nomina: Semanal, Catorcenal, Quincenal o Mensual, según la que corresponda al empleado.
- 4. Cuando el Resultado calculadora es "Negativo" se deberá solicitar autorización del préstamo a la empresa.

#### **Antecedente:**

Módulo Empresas Módulo Departamentos Módulo Puestos Módulo Empleados Módulo RME Proceso Calculadora (FYCA®)

#### Retiro.

*No. Nómina*. Campo para registrar el número de nómina del empleado. **(8)**

*Nombre(s)*. Campo para registrar el (los) nombres(s) del empleado. **(8)**

*Apellido Paterno*. Campo para registrar el apellido paterno del empleado. **(8)**

*Apellido Paterno*. Campo para registrar el apellido materno del empleado. **(8)**

**(8)** Se determinan de manera automática y no se pueden modificar por el usuario

*Retiro*. Se requiere seleccionar alguna de las dos opciones: Voluntario o Finiquito.

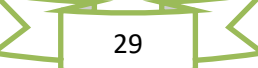

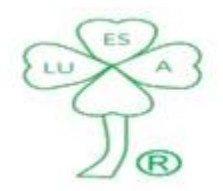

Servicios Contables, Fiscales y Legales

#### FYCA®

# Manual de Usuario

#### **Observaciones:**

- En Retiro Voluntario solo se puede retirar el Ahorro en la Caja de Ahorro, y el participante podrá reingresar nuevamente a la mencionada Caja de Ahorro al inicio de un nuevo ejercicio. Se requiere firma del participante en el formato de retiro.
- En Retiro Finiquito se retira el total del Ahorro (Fondo y Caja). Se requiere únicamente firma de Recursos Humanos.

#### **Antecedente:**

Módulo Empresas Módulo Departamentos Módulo Puestos Módulo Empleados Módulo RME

#### Calculadora.

*No. Nómina*. Campo para registrar el número de nómina del empleado. **(9)**

*Nombre(s)*. Campo para registrar el (los) nombres(s) del empleado. **(9)**

*Apellido Paterno*. Campo para registrar el apellido paterno del empleado. **(9)**

*Apellido Paterno*. Campo para registrar el apellido materno del empleado. **(9)**

*Sueldo diario*. Campo para registrar el sueldo por día del empleado. **(9)**

**(9)** Se determinan de manera automática y no se pueden modificar por el usuario

*Quiero recibir*. Campo para registrar la cantidad después de intereses a pagar al empleado por el préstamo solicitado.

*Plazo*. Campo para registrar el número de pagos que se realizarán hasta la total liquidación del préstamo.

*Salario Mínimo*. Campo para registrar el salario Mínimo del D.F.

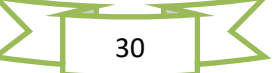

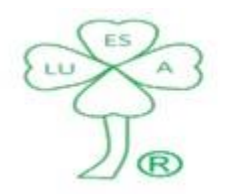

Servicios Contables, Fiscales y Legales

FYCA®

Manual de Usuario

*Cantidad a solicitar antes de Interés*. Campo para registrar el importe total del préstamo.

*Interés del préstamo*. Campo para registrar el interés sobre el préstamo solicitado por el empleado. **(10)**

*Descuento (Tipo de Nómina)*. Campo para registrar el descuento en la nómina del empleado. **(10)**

*Aportación Fondo de Ahorro*. Campo para registrar lo que aporta el empleado al Fondo de Ahorro. **(10)**

*Aportación Caja de Ahorro*. Campo para registrar el importe que el empleado aporta a la Caja de Ahorro. **(10)**

*Descuento Máximo (Tipo de Nómina)*. Campo para registrar el descuento máximo que se le puede realizar al empleado de acuerdo con el Reglamento del Fondo y Caja de Ahorro de Empleados. **(10)**

*Resultado*. Campo para registrar si el préstamo puede ser otorgado al empleado de acuerdo con el reglamento del Fondo y Caja de Ahorro de Empleados. **(10)**

<sup>(10)</sup> Se determinan al hacer clic en el botón **De Calcular y no se pueden modificar por el usuario** 

#### **Observaciones:**

- 1. Tipo Nomina: Semanal, Catorcenal, Quincenal o Mensual, según la que corresponda al empleado.
- 2. Cuando el Resultado es "Negativo" se deberá solicitar autorización del préstamo a la empresa.

#### **Antecedente:**

Módulo Empresas Módulo Departamentos Módulo Puestos Módulo Empleados Módulo RME Módulo Índices

#### **Fondo y Caja de Ahorro-Reglamento.**

*Reglamento*. Reglamento del Fondo y Caja de Ahorro de Empleados.

• La ventana del reglamento del Fondo y Caja de Ahorro se puede maximizar para una mejor vista del documento.

FYCA® Todos los Derechos Reservados para LUGO, ESQUIVEL Y ASOCIADOS, S.C. (LUESA®)

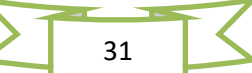

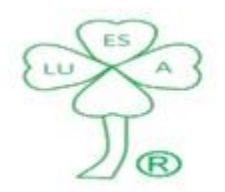

Servicios Contables, Fiscales y Legales

FYCA®

Manual de Usuario

### **Fondo y Caja de Ahorro-Procesos.**

Procesos.

*Afiliación Fondo/Caja*. Señala los pasos a seguir y las acciones por áreas de responsabilidad, para la Afiliación del empleado al Fondo y/o Caja de Ahorro.

*Préstamo caja*. Señala los pasos a seguir y las acciones por áreas de responsabilidad, para la solicitud de un préstamo a la Caja de Ahorro.

• Solo podrán solicitar préstamo de la Caja de Ahorro aquellos empleados que participen (ahorren) en la misma.

*Retiro Voluntario*. Señala los pasos a seguir y las acciones por áreas de responsabilidad, para retirar Ahorro.

- Solo se puede retirar el Ahorro en la Caja de Ahorro, y el participante podrá reingresar nuevamente a la mencionada Caja de Ahorro al inicio de un nuevo ejercicio.
- Se requiere firma del participante en el formato de retiro.

*Retiro Finiquito*. Señala los pasos a seguir y las acciones por áreas de responsabilidad, para retirar Ahorro.

- Se retira el total del Ahorro (Fondo y Caja).
- Se requiere únicamente firma de Recursos Humanos.

# **Reporte de Incidencias a la Nómina (RIN)**.

#### Importar Movimiento a la nómina

*Tipo Nómina.* Campo para registrar el tipo de nómina del empleado (semanal, catorcenal,

quincenal y mensual). **(10A)**

*Período.* Campo para registrar el número de la semana y/o catorcena y/o quincena y/o mes en el año. **(10A)**

*Año.* Campo para registrar el año al que corresponde la nómina de pago. **(10A)**

*Tipo de movimiento.* Campo para registrar el tipo de movimiento (Percepción o Deducción). **(10A)**

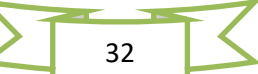

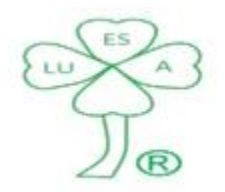

Servicios Contables, Fiscales y Legales

FYCA®

Manual de Usuario

*Concepto.* Campo para registrar el tipo de incidencia a la nómina (Reparto de utilidades, bonos, comisiones, etc.). **(10A)**

**(10A)** Una vez seleccionados se vuelven campos deshabilitados hasta que se termine de realizar el proceso de importación. Es necesario salir de esta opción para realizar una nueva importación con datos diferentes.

*Registros Importados.* Es un campo de sólo lectura, y será llenado por el sistema una vez realizada la importación de la información deseada.

*Total.* Es un campo de sólo lectura, y será llenado por el sistema una vez realizada la importación de la información deseada.

#### **Observaciones:**

- 1. Se deberá de utilizar la "plantilla movimientos" en Excel proporcionada por LUESA®, respetando el formato de las celdas. El archivo de la plantilla a importar deberá estar cerrado.
- 2. La información de los empleados a importar deberá de corresponder al tipo de nómina seleccionada (semanal, catorcenal, quincenal o mensual).
- 3. El usuario deberá de revisar la información importada, misma que se muestra en el cuadro de información.
- 4. En caso de importar información más de una vez por el mismo concepto, tipo de nómina, periodo y año, el sistema no adiciona la información al anterior, sino que la sustituye (incluido el archivo Excel) por el de la importación más reciente.
- 5. Debajo del cuadro de información se encuentra una barra de progreso que señala el principio y fin de la importación de la información a un archivo Excel. (Ver sección **Utilerías-Configuración** (*Períodos*))

#### **Antecedente:**

Módulo Empresas Módulo Empleados

#### Importar Ausentismos e incapacidades médicas

*Tipo Nómina.* Campo para registrar el tipo de nómina del empleado (semanal, catorcenal, quincenal y mensual). **(10B)**

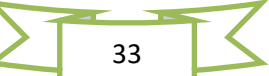

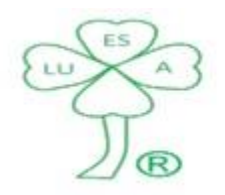

Servicios Contables, Fiscales y Legales

FYCA®

Manual de Usuario

*Período.* Campo para registrar el número de la semana y/o catorcena y/o quincena y/o mes en el año. **(10B)**

*Año.* Campo para registrar el año al que corresponde la nómina de pago. **(10B)**

**(10B)** Una vez seleccionados se vuelven campos deshabilitados hasta que se termine de realizar el proceso de importación. Es necesario salir de esta opción para realizar una nueva importación con datos diferentes.

*Registros Importados.* Es un campo de sólo lectura, y será llenado por el sistema una vez realizada la importación de la información deseada.

*Total Días.* Es un campo de sólo lectura, y será llenado por el sistema una vez realizada la importación de la información deseada.

#### **Observaciones:**

- 1. Se deberá de utilizar la "plantilla ausentismos" en Excel proporcionada por LUESA®, respetando el formato de las celdas. El archivo de la plantilla a importar deberá estar cerrado. Para mayor claridad en el llenado de la plantilla, favor de considerar las observaciones que apliquen de la sección captura de "Ausentismos e Incapacidades Médicas (AI)".
- 2. La información de los empleados a importar deberá de corresponder al tipo de nómina seleccionada (semanal, catorcenal, quincenal o mensual).
- 3. El usuario deberá de revisar la información importada, misma que se muestra en el cuadro de información.
- 4. En caso de importar información más de una vez por el mismo concepto, tipo de nómina, periodo y año, el sistema no adiciona la información al anterior, sino que la sustituye (incluido el archivo Excel) por el de la importación más reciente.
- 5. Debajo del cuadro de información se encuentra una barra de progreso que señala el principio y fin de la importación de la información a un archivo Excel. (Ver sección **Utilerías-Configuración** (*Períodos*))

# **Antecedente:**

Módulo Empresas Módulo Empleados

Importar Horas extras

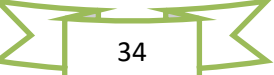

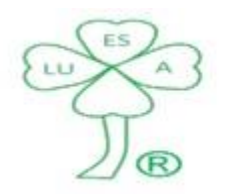

Servicios Contables, Fiscales y Legales

FYCA®

Manual de Usuario

*Tipo Nómina.* Campo para registrar el tipo de nómina del empleado (semanal, catorcenal, quincenal y mensual). **(10C)**

*Período.* Campo para registrar el número de la semana y/o catorcena y/o quincena y/o mes en el año. **(10C)**

*Año.* Campo para registrar el año al que corresponde la nómina de pago. **(10C)**

**(10C)** Una vez seleccionados se vuelven campos deshabilitados hasta que se termine de realizar el proceso de importación. Es necesario salir de esta opción para realizar una nueva importación con datos diferentes.

*Fecha primer día semana en proceso*. Campo para registrar la fecha del primer día de la semana en el pago de horas extras.

• El usuario no puede realizar la captura manualmente en este campo, se requiere seleccionar la fecha primer día semana en proceso en el recuadro  $(\blacksquare)$ 

*Registros Importados.* Es un campo de sólo lectura, y será llenado por el sistema una vez realizada la importación de la información deseada.

*Total Horas Extras.* Es un campo de sólo lectura, y será llenado por el sistema una vez realizada la importación de la información deseada.

# **Observaciones:**

- 1. Se deberá de utilizar la "plantilla horas extras" en Excel proporcionada por LUESA®, respetando el formato de las celdas. El archivo de la plantilla a importar deberá estar cerrado. Para mayor claridad en el llenado de la plantilla, favor de considerar las observaciones que apliquen de la sección captura de "Horas Extras (HE)".
- 2. La información de los empleados a importar deberá de corresponder al tipo de nómina seleccionada (semanal, catorcenal, quincenal o mensual).
- 3. El usuario deberá de revisar la información importada, misma que se muestra en el cuadro de información.
- 4. En caso de importar información más de una vez por el mismo concepto, tipo de nómina, periodo y año, el sistema no adiciona la información al anterior, sino que la sustituye (incluido el archivo Excel) por el de la importación más reciente.
- 5. Debajo del cuadro de información se encuentra una barra de progreso que señala el principio y fin de la importación de la información a un archivo Excel. (Ver sección **Utilerías-Configuración** (*Períodos*))

FYCA® Todos los Derechos Reservados para LUGO, ESQUIVEL Y ASOCIADOS, S.C. (LUESA®)

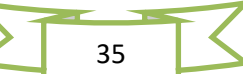

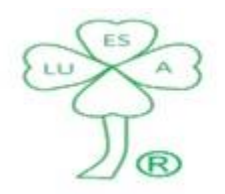

Servicios Contables, Fiscales y Legales

FYCA®

Manual de Usuario

#### **Antecedente:**

Módulo Empresas Módulo Empleados

#### Importar Incremento de salario

*Fecha movimiento*. Campo para registrar la fecha de modificación de salario.

• El usuario no puede realizar la captura manualmente en este campo, se requiere seleccionar la fecha primer día semana en proceso en el recuadro  $(\mathbb{E})$ 

*Registros Importados.* Es un campo de sólo lectura, y será llenado por el sistema una vez realizada la importación de la información deseada.

*Total Sueldos.* Es un campo de sólo lectura, y será llenado por el sistema una vez realizada la importación de la información deseada.

# **Observaciones:**

- 1. Se deberá de utilizar la "plantilla incrementos salarios" en Excel proporcionada por LUESA®, respetando el formato de las celdas. El archivo de la plantilla a importar deberá estar cerrado.
- 2. El usuario deberá de revisar la información importada, misma que se muestra en el cuadro de información.

# **Antecedente:**

Módulo Empresas Módulo Empleados

#### Compensaciones (COMPENSA)

*Tipo Nómina*. Campo para registrar el tipo de nómina del empleado (semanal, catorcenal, quincenal y mensual). **(11)**

*Período*. Campo para registrar el número de la semana y/o catorcena y/o quincena y/o mes en el año. **(11)**

*Año*. Campo para registrar el año al que corresponde la nómina de pago. **(11)**

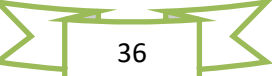

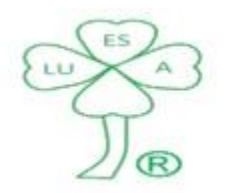

Servicios Contables, Fiscales y Legales

#### FYCA®

# Manual de Usuario

**(11)** Una vez seleccionados se vuelven campos deshabilitados hasta que se termine de capturar todos los empleados con Compensación (con la misma información en los campos). Es necesario salir de esta opción para realizar una captura nueva con datos diferentes.

*No. Nómina*. Campo para registrar el número de nómina del empleado.

• El número de nómina del empleado deberá corresponder al tipo de nómina en proceso.

*Nombre*. Campo para registrar el (los) nombres(s) del empleado.

• Se determina de manera automática y no se puede modificar por el usuario

*Importe*. Campo para registrar el importe a pagar al empleado por concepto de Compensación.

*Eliminar*. Campo para eliminar un registro, agregado en el cuadro de información, que no se desee.

• Solo se requiere hacer clic en el campo "Eliminar" del registro no deseado, para ser eliminado.

#### **Observaciones:**

- 1. Una vez creado el archivo Excel por este concepto, en caso de una nueva captura con el mismo tipo de nómina, periodo y año, el sistema no adiciona la información al anterior, sino que la sustituye (incluido el archivo Excel) por el de la captura más reciente.
- 2. Debajo del cuadro de información se encuentra una barra de progreso que señala el principio y fin de la importación de la información a un archivo Excel. (Ver sección **Utilerías-Configuración** (*Períodos*))

#### **Antecedente:**

Módulo Empresas Módulo Empleados

#### Comisiones (COMI)

*Tipo Nómina*. Campo para registrar el tipo de nómina del empleado (semanal, catorcenal, quincenal y mensual). **(12)**

*Período*. Campo para registrar el número de la semana y/o catorcena y/o quincena y/o mes en el año. **(12)**

*Año*. Campo para registrar el año al que corresponde la nómina de pago. **(12)**

37

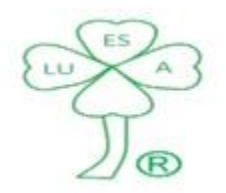

Servicios Contables, Fiscales y Legales

#### FYCA®

# Manual de Usuario

**(12)** Una vez seleccionados se vuelven campos deshabilitados hasta que se termine de capturar todos los empleados con Comisión (con la misma información en los campos). Es necesario salir de esta opción para realizar una captura nueva con datos diferentes.

*No. Nómina*. Campo para registrar el número de nómina del empleado.

• El número de nómina del empleado deberá corresponder al tipo de nómina en proceso.

*Nombre*. Campo para registrar el (los) nombres(s) del empleado.

• Se determina de manera automática y no se puede modificar por el usuario

*Importe*. Campo para registrar el importe a pagar al empleado por concepto de Comisión.

*Eliminar*. Campo para eliminar un registro, agregado en el cuadro de información, que no se desee.

• Solo se requiere hacer clic en el campo "Eliminar" del registro no deseado, para ser eliminado.

#### **Observaciones:**

- 1. Una vez creado el archivo Excel por este concepto, en caso de una nueva captura con el mismo tipo de nómina, periodo y año, el sistema no adiciona la información al anterior, sino que la sustituye (incluido el archivo Excel) por el de la captura más reciente.
- 2. Debajo del cuadro de información se encuentra una barra de progreso que señala el principio y fin de la importación de la información a un archivo Excel. (Ver sección **Utilerías-Configuración** (*Períodos*))

#### **Antecedente:**

Módulo Empresas Módulo Empleados

#### Descanso Trabajado (DT)

*Tipo Nómina*. Campo para registrar el tipo de nómina del empleado (semanal, catorcenal, quincenal y mensual). **(13)**

*Período*. Campo para registrar el número de la semana y/o catorcena y/o quincena y/o mes en el año. **(13)**

*Año*. Campo para registrar el año al que corresponde la nómina de pago. **(13)**

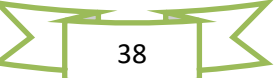

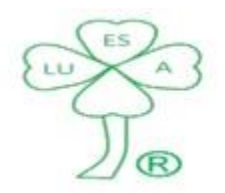

Servicios Contables, Fiscales y Legales

#### FYCA®

# Manual de Usuario

**(13)** Una vez seleccionados se vuelven campos deshabilitados hasta que se termine de capturar todos los empleados con Descanso Trabajado (con la misma información en los campos). Es necesario salir de esta opción para realizar una captura nueva con datos diferentes.

*No. Nómina*. Campo para registrar el número de nómina del empleado.

• El número de nómina del empleado deberá corresponder al tipo de nómina en proceso.

*Nombre*. Campo para registrar el (los) nombres(s) del empleado.

• Se determina de manera automática y no se puede modificar por el usuario

*Días*. Campo para registrar el número de días de descanso trabajado por el empleado.

*Eliminar*. Campo para eliminar un registro, agregado en el cuadro de información, que no se desee.

• Solo se requiere hacer clic en el campo "Eliminar" del registro no deseado, para ser eliminado.

#### **Observaciones:**

- 1. Una vez creado el archivo Excel por este concepto, en caso de una nueva captura con el mismo tipo de nómina, periodo y año, el sistema no adiciona la información al anterior, sino que la sustituye (incluido el archivo Excel) por el de la captura más reciente.
- 2. Debajo del cuadro de información se encuentra una barra de progreso que señala el principio y fin de la importación de la información a un archivo Excel. (Ver sección **Utilerías-Configuración** (*Períodos*))

#### **Antecedente:**

Módulo Empresas Módulo Empleados

#### Prima Dominical (PD)

*Tipo Nómina*. Campo para registrar el tipo de nómina del empleado (semanal, catorcenal, quincenal y mensual). **(14)**

*Período*. Campo para registrar el número de la semana y/o catorcena y/o quincena y/o mes en el año. **(14)**

*Año*. Campo para registrar el año al que corresponde la nómina de pago. **(14)**

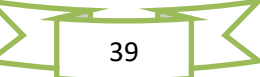

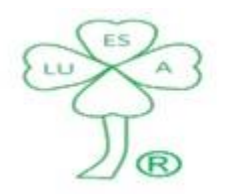

Servicios Contables, Fiscales y Legales

#### FYCA®

# Manual de Usuario

**(14)** Una vez seleccionados se vuelven campos deshabilitados hasta que se termine de capturar todos los empleados con Prima Dominical (con la misma información en los campos). Es necesario salir de esta opción para realizar una captura nueva con datos diferentes.

*No. Nómina*. Campo para registrar el número de nómina del empleado.

• El número de nómina del empleado deberá corresponder al tipo de nómina en proceso.

*Nombre*. Campo para registrar el (los) nombres(s) del empleado.

• Se determina de manera automática y no se puede modificar por el usuario

*Días*. Campo para registrar el número de domingos trabajados por el empleado.

*Eliminar*. Campo para eliminar un registro, agregado en el cuadro de información, que no se desee.

• Solo se requiere hacer clic en el campo "Eliminar" del registro no deseado, para ser eliminado.

# **Observaciones:**

- 1. Una vez creado el archivo Excel por este concepto, en caso de una nueva captura con el mismo tipo de nómina, periodo y año, el sistema no adiciona la información al anterior, sino que la sustituye (incluido el archivo Excel) por el de la captura más reciente.
- 2. Debajo del cuadro de información se encuentra una barra de progreso que señala el principio y fin de la importación de la información a un archivo Excel. (Ver sección **Utilerías-Configuración** (*Períodos*))

# **Antecedente:**

Módulo Empresas Módulo Empleados

# Prima Vacacional (PV)

*Tipo Nómina*. Campo para registrar el tipo de nómina del empleado (semanal, catorcenal, quincenal y mensual). **(15)**

*Período*. Campo para registrar el número de la semana y/o catorcena y/o quincena y/o mes en el año. **(15)**

*Año*. Campo para registrar el año al que corresponde la nómina de pago. **(15)**

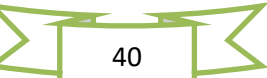

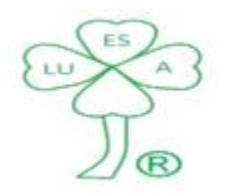

Servicios Contables, Fiscales y Legales

#### FYCA®

# Manual de Usuario

**(15)** Una vez seleccionados se vuelven campos deshabilitados hasta que se termine de capturar todos los empleados con Prima Vacacional (con la misma información en los campos). Es necesario salir de esta opción para realizar una captura nueva con datos diferentes.

*No. Nómina*. Campo para registrar el número de nómina del empleado.

• El número de nómina del empleado deberá corresponder al tipo de nómina en proceso.

*Nombre*. Campo para registrar el (los) nombres(s) del empleado.

• Se determina de manera automática y no se puede modificar por el usuario

*Días*. Campo para registrar el número de días de vacaciones disfrutados por el empleado.

*Eliminar*. Campo para eliminar un registro, agregado en el cuadro de información, que no se desee.

• Solo se requiere hacer clic en el campo "Eliminar" del registro no deseado, para ser eliminado.

#### **Observaciones:**

- 1. Una vez creado el archivo Excel por este concepto, en caso de una nueva captura con el mismo tipo de nómina, periodo y año, el sistema no adiciona la información al anterior, sino que la sustituye (incluido el archivo Excel) por el de la captura más reciente.
- 2. Debajo del cuadro de información se encuentra una barra de progreso que señala el principio y fin de la importación de la información a un archivo Excel. (Ver sección **Utilerías-Configuración** (*Períodos*))

#### **Antecedente:**

Módulo Empresas Módulo Empleados

#### Ayuda por Defunción (ADEF)

*Tipo Nómina*. Campo para registrar el tipo de nómina del empleado (semanal, catorcenal, quincenal y mensual). **(16)**

*Período*. Campo para registrar el número de la semana y/o catorcena y/o quincena y/o mes en el año. **(16)**

*Año*. Campo para registrar el año al que corresponde la nómina de pago. **(16)**

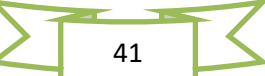

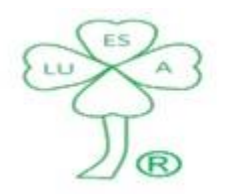

Servicios Contables, Fiscales y Legales

#### FYCA®

# Manual de Usuario

**(16)** Una vez seleccionados se vuelven campos deshabilitados hasta que se termine de capturar todos los empleados con Ayuda por Defunción (con la misma información en los campos). Es necesario salir de esta opción para realizar una captura nueva con datos diferentes.

*No. Nómina*. Campo para registrar el número de nómina del empleado.

• El número de nómina del empleado deberá corresponder al tipo de nómina en proceso.

*Nombre*. Campo para registrar el (los) nombres(s) del empleado.

• Se determina de manera automática y no se puede modificar por el usuario

*Importe*. Campo para registrar el importe a pagar al empleado por concepto de Ayuda por Defunción.

*Eliminar*. Campo para eliminar un registro, agregado en el cuadro de información, que no se desee.

• Solo se requiere hacer clic en el campo "Eliminar" del registro no deseado, para ser eliminado.

# **Observaciones:**

- 1. Una vez creado el archivo Excel por este concepto, en caso de una nueva captura con el mismo tipo de nómina, periodo y año, el sistema no adiciona la información al anterior, sino que la sustituye (incluido el archivo Excel) por el de la captura más reciente.
- 2. Debajo del cuadro de información se encuentra una barra de progreso que señala el principio y fin de la importación de la información a un archivo Excel. (Ver sección **Utilerías-Configuración** (*Períodos*))

# **Antecedente:**

Módulo Empresas Módulo Empleados

# Horas Extras (HE)

*Tipo Nómina*. Campo para registrar el tipo de nómina del empleado (semanal, catorcenal, quincenal y mensual). **(17)**

*Período*. Campo para registrar el número de la semana y/o catorcena y/o quincena y/o mes en el año. **(17)**

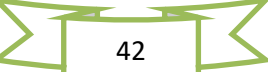

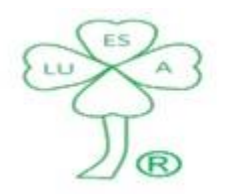

Servicios Contables, Fiscales y Legales

FYCA®

# Manual de Usuario

*Año*. Campo para registrar el año al que corresponde la nómina de pago. **(17)**

**(17)** Una vez seleccionados se vuelven campos deshabilitados hasta que se termine de capturar todos los empleados con Horas Extras (con la misma información en los campos). Es necesario salir de esta opción para realizar una captura nueva con datos diferentes.

*No. Nómina*. Campo para registrar el número de nómina del empleado.

• El número de nómina del empleado deberá corresponder al tipo de nómina en proceso.

*Nombre*. Campo para registrar el (los) nombres(s) del empleado.

• Se determina de manera automática y no se puede modificar por el usuario

*Fecha primer día semana en proceso*. Campo para registrar la fecha del primer día de la semana en el pago de horas extras.

• El usuario no puede realizar la captura manualmente en este campo, se requiere seleccionar la fecha primer día semana en proceso en el recuadro  $(\mathbb{E})$ 

*Días de la Semana*. Campos para registrar las horas extras trabajadas en cada día de la semana.

*Eliminar*. Campo para eliminar un registro, agregado en el cuadro de información, que no se desee.

• Solo se requiere hacer clic en el campo "Eliminar" del registro no deseado, para ser eliminado.

# **Observaciones:**

- 1. Se deberá seleccionar en el Módulo Índices el primer día de la semana para el tipo de nómina semanal, antes de entrar a este proceso.
- 2. Una vez creado el archivo Excel por este concepto, en caso de una nueva captura con el mismo tipo de nómina, periodo y año, el sistema no adiciona la información al anterior, sino que la sustituye (incluido el archivo Excel) por el de la captura más reciente.
- 3. Debajo del cuadro de información se encuentra una barra de progreso que señala el principio y fin de la importación de la información a un archivo Excel. (Ver sección **Utilerías-Configuración** (*Períodos*))

# **Antecedente:**

Módulo Empresas Módulo Empleados

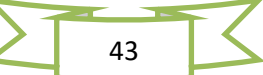

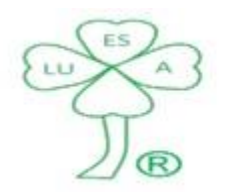

Servicios Contables, Fiscales y Legales

FYCA®

Manual de Usuario

Módulo Índices

# Ausentismos e Incapacidades Médicas (AI)

*Tipo Nómina*. Campo para registrar el tipo de nómina del empleado (semanal, catorcenal, quincenal y mensual). **(18)**

*Período*. Campo para registrar el número de la semana y/o catorcena y/o quincena y/o mes en el año. **(18)**

*Año*. Campo para registrar el año al que corresponde la nómina de pago. **(18)**

**(18)** Una vez seleccionados se vuelven campos deshabilitados hasta que se termine de capturar todos los empleados con Ausentismos y/o Incapacidades Médicas (con la misma información en los campos). Es necesario salir de esta opción para realizar una captura nueva con datos diferentes.

*No. Nómina*. Campo para registrar el número de nómina del empleado.

• El número de nómina del empleado deberá corresponder al tipo de nómina en proceso.

*Nombre*. Campo para registrar el (los) nombres(s) del empleado.

• Se determina de manera automática y no se puede modificar por el usuario

*Tipo Falta*. Campo para registrar el tipo de falta si es por Ausentismo o Incapacidad Médica.

*Tipo Incapacidad*. Campo para registrar el tipo de incapacidad si es por Riesgo de Trabajo, Enfermedad General o Maternidad.

*No. Certificado Incapacidad Médica*. Campo para registrar el número de certificado emitido por el IMSS, en el caso que el tipo de falta sea por Incapacidad Médica.

*Fecha Inicio*. Campo para registrar la fecha del primer día de Ausentismo o Incapacidad Médica del empleado. **(19)**

*Fecha Fin*. Campo para registrar la fecha del último día de Ausentismo o Incapacidad Médica del empleado. **(19)**

**(19)** El usuario no puede realizar la captura manualmente en estos campos, se requiere seleccionar la fecha de inicio/Fin de los Ausentismos y/o Incapacidades Médicas en el recuadro  $(\Box)$ 

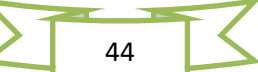

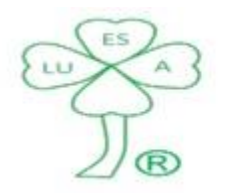

Servicios Contables, Fiscales y Legales

FYCA®

# Manual de Usuario

• Si los Ausentismos o Incapacidades Médicas no son consecutivos, se deberá de agregar un registro por cada período consecutivo.

*Eliminar*. Campo para eliminar un registro, agregado en el cuadro de información, que no se desee.

• Solo se requiere hacer clic en el campo "Eliminar" del registro no deseado, para ser eliminado.

# **Observaciones:**

- 1. Una vez creado el archivo Excel por este concepto, en caso de una nueva captura con el mismo tipo de nómina, periodo y año, el sistema no adiciona la información al anterior, sino que la sustituye (incluido el archivo Excel) por el de la captura más reciente.
- 2. Debajo del cuadro de información se encuentra una barra de progreso que señala el principio y fin de la importación de la información a un archivo Excel. (Ver sección **Utilerías-Configuración** (*Períodos*))

# **Antecedente:**

Módulo Empresas Módulo Empleados

#### Infonacot

*Tipo Nómina*. Campo para registrar el tipo de nómina del empleado (semanal, catorcenal, quincenal y mensual). **(20)**

*Período*. Campo para registrar el número de la semana y/o catorcena y/o quincena y/o mes en el año. **(20)**

*Año*. Campo para registrar el año al que corresponde la nómina de pago. **(20)**

**(20)** Una vez seleccionados se vuelven campos deshabilitados hasta que se termine de capturar todos los empleados con descuentos por créditos con el Infonacot (con la misma información en los campos). Es necesario salir de esta opción para realizar una captura nueva con datos diferentes.

*No. Nómina*. Campo para registrar el número de nómina del empleado.

• El número de nómina del empleado deberá corresponder al tipo de nómina en proceso.

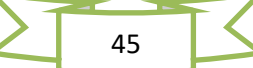

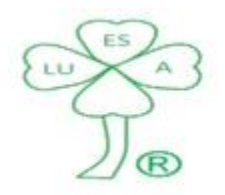

Servicios Contables, Fiscales y Legales

#### FYCA®

# Manual de Usuario

*Nombre*. Campo para registrar el (los) nombres(s) del empleado.

• Se determina de manera automática y no se puede modificar por el usuario

*Importe*. Campo para registrar el importe a descontar al empleado por concepto de crédito con el infonacot.

*Eliminar*. Campo para eliminar un registro, agregado en el cuadro de información, que no se desee.

• Solo se requiere hacer clic en el campo "Eliminar" del registro no deseado, para ser eliminado.

#### **Observaciones:**

- 1. Una vez creado el archivo Excel por este concepto, en caso de una nueva captura con el mismo tipo de nómina, periodo y año, el sistema no adiciona la información al anterior, sino que la sustituye (incluido el archivo Excel) por el de la captura más reciente.
- 2. Debajo del cuadro de información se encuentra una barra de progreso que señala el principio y fin de la importación de la información a un archivo Excel. (Ver sección **Utilerías-Configuración** (*Períodos*))

# **Antecedente:**

Módulo Empresas Módulo Empleados

# Otras Percepciones/Deducciones

*Tipo Nómina*. Campo para registrar el tipo de nómina del empleado (semanal, catorcenal, quincenal y mensual). **(21)**

*Período*. Campo para registrar el número de la semana y/o catorcena y/o quincena y/o mes en el año. **(21)**

*Año*. Campo para registrar el año al que corresponde la nómina de pago. **(21)**

**(21)** Una vez seleccionados se vuelven campos deshabilitados hasta que se termine de capturar todos los empleados con Horas no trabajadas (con la misma información en los campos). Es necesario salir de esta opción para realizar una captura nueva con datos diferentes.

*No. Nómina*. Campo para registrar el número de nómina del empleado.

• El número de nómina del empleado deberá corresponder al tipo de nómina en proceso.

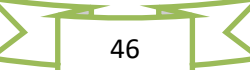

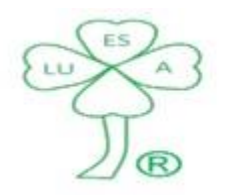

Servicios Contables, Fiscales y Legales

FYCA®

Manual de Usuario

*Nombre*. Campo para registrar el (los) nombres(s) del empleado.

• Se determina de manera automática y no se puede modificar por el usuario

*Tipo de Movimiento*. Campo para registrar si el tipo de movimiento es una Percepción o Deducción. **(22)**

*Concepto*. Campo para registrar el nombre de la Percepción o Deducción (Máximo 25 caracteres). **(22)**

*Clave*. Campo para registrar la clave de la Percepción o Deducción en comento (Máximo 2 caracteres), las claves deben ser acordadas con LUESA® **(22)**

**(22)** Una vez seleccionados se vuelven campos deshabilitados hasta que se termine de capturar todos los empleados con Otras percepciones/Deducciones (con la misma información en los campos). Es necesario salir de esta opción para realizar una captura nueva con datos diferentes.

*Importe*. Campo para registrar el importe a pagar/descontar al empleado por concepto de otra Percepción o Deducción, en un período determinado.

*Límite Descuento*. Campo para registrar el importe total a descontar al empleado (opcional), por concepto de otra Deducción.

*Eliminar*. Campo para eliminar un registro, agregado en el cuadro de información, que no se desee.

• Solo se requiere hacer clic en el campo "Eliminar" del registro no deseado, para ser eliminado.

#### **Observaciones:**

- 1. La clave de la percepción o Deducción deberá constar de dos letras.
- 3. En este grupo se acumulan varios conceptos. Una vez creado el archivo Excel por un concepto específico, en caso de una nueva captura con el mismo concepto, tipo de nómina, periodo y año, el sistema acumula la información al grupo (pudiéndose generar una duplicidad de la información) y sustituye el archivo Excel por el de la captura más reciente.
- 2. Debajo del cuadro de información se encuentra una barra de progreso que señala el principio y fin de la importación de la información a un archivo Excel. (Ver sección **Utilerías-Configuración** (*Períodos*))

#### **Antecedente:**

#### Módulo Empresas

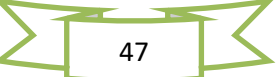

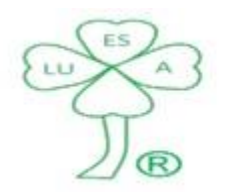

# Servicios Contables, Fiscales y Legales

#### FYCA®

#### Manual de Usuario

#### Módulo Empleados

#### Resumen.

*Tipo Nómina*. Campo para registrar el tipo de nómina del empleado (semanal, catorcenal, quincenal y mensual). **(23)**

*Período*. Campo para registrar el número de la semana y/o catorcena y/o quincena y/o mes en el año. **(23)**

*Año*. Campo para registrar el año al que corresponde la nómina de pago. **(23)**

**(23)** Se determinan de manera automática y no se pueden modificar por el usuario

*Fecha Efectiva del pago*. Campo para seleccionar la fecha en que se pagará la nómina en proceso.

• El usuario no puede realizar la captura manualmente en este campo, se requiere seleccionar la fecha Efectiva del pago en el recuadro de al lado  $(E)$ 

# Compensación (COMPENSA)

*Total*. Campo donde se registrar el importe total de Compensaciones en la nómina. **(24)**

*Total Empleados*. Campo donde se registrar el total de empleados que presentaron la incidencia. **(24)**

#### Comisiones (COMI)

*Total*. Campo donde se registrar el importe total de Comisiones en la nómina. **(24)**

*Total Empleados*. Campo donde se registrar el total de empleados que presentaron la incidencia. **(24)**

#### Descanso Trabajado (DT)

*Total*. Campo donde se registrar el total de días de descanso trabajado en la nómina. **(24)**

*Total Empleados*. Campo donde se registrar el total de empleados que presentaron la incidencia. **(24)**

Prima Dominical (PD)

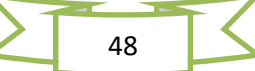

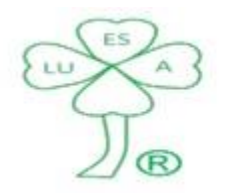

Servicios Contables, Fiscales y Legales

#### FYCA®

# Manual de Usuario

*Total*. Campo donde se registrar el total de domingos trabajados con Prima Dominical en la nómina. **(24)** *Total Empleados*. Campo donde se registrar el total de empleados que presentaron la incidencia. **(24)** Prima Vacacional (PV)

*Total*. Campo donde se registrar el total de días de vacaciones con Prima Vacacional en la nómina. **(24)** *Total Empleados*. Campo donde se registrar el total de empleados que presentaron la incidencia. **(24)** Ayuda por Defunción (ADEF)

*Total*. Campo donde se registrar el importe total de Ayuda por Defunción en la nómina. **(24)**

*Total Empleados*. Campo donde se registrar el total de empleados que presentaron la incidencia. **(24)**

# Horas Extras (HE)

*Días de la Semana*. Campos para registrar el total de horas extras por día en la semana en proceso. **(24)**

*Total Empleados*. Campo para registrar el total de empleados que presentaron la incidencia. **(24)**

# Ausentismos e Incapacidades Médicas (AI)

*Total Días*. Campo para registrar el total de días por Ausentismos e Incapacidades Médicas de la nómina. **(24)**

*Total Empleados*. Campo para registrar el total de empleados que presentaron la incidencia. **(24)**

**(24)** Se determinan de manera automática y no se pueden modificar por el usuario

# Viático Exento

*Total*. Campo para registrar el importe total de Viáticos (Exentos y/o Gravados). **(25)**

*Total Empleados*. Campo para registrar el total de empleados que presentaron la incidencia. **(25)**

# Otra Percepción/Deducción

*Total*. Campo para registrar el importe total de otras Percepciones/Deducciones de la nómina. **(25)** *Total Empleados*. Campo para registrar el total de empleados que presentaron la incidencia. **(25)**

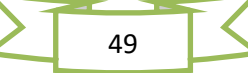

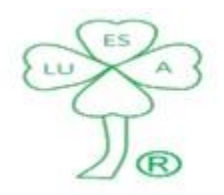

Servicios Contables, Fiscales y Legales

FYCA®

Manual de Usuario

**(25)** Se determinan de manera automática y se puede ajustar por el usuario. El sistema asignará el nombre de este concepto según la captura y/o importación de la información realizada.

*Observaciones.* Campos para registrar aclaraciones a las incidencias de la nómina a reportar.

# **Observaciones:**

- 1. En el resumen solo se carga la información de la última nómina procesada de la empresa.
- 2. Para poder ajustar el importe total de Viáticos (exentos y/o gravados), el importe total de Otra percepción/deducción, así como el total de empleados de ambos conceptos, se deberá elegir el botón ajustar ( $\blacklozenge$ ), esto debido a que pudiera haber error en captura y/o importación de información y con esta opción se evita reportar duplicidad de movimientos.

El total de los conceptos arriba mencionados, así como el total de empleados de cada uno, deberá de ser igual al o los archivos Excel que integren el grupo correspondiente.

# **Antecedente:**

Módulo Empresas Módulo Empleados Módulo RIN

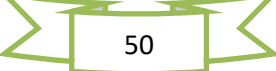

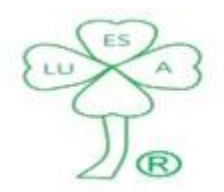

Servicios Contables, Fiscales y Legales

FYCA®

Manual de Usuario

#### **Reportes.**

#### Catálogos.

*Empresas*. Reporte de todas las empresas registradas en el sistema FYCA®

*Departamentos*. Reporte de los Departamentos de la empresa seleccionada

*Puestos*. Reporte de los Puestos de empleados de la empresa seleccionada

*Empleados*. Reporte de Empleados de la empresa seleccionada

*Usuarios*. Reporte de usuarios registrados en el sistema FYCA®

#### **Antecedente:**

Módulo Empresas Módulo Departamentos Módulo Puestos Módulo Empleados Módulo Usuarios

#### Escritos.

*Un solo Empleador*. Aviso del empleado de no prestar servicios a otro empleador, de acuerdo con la Ley del ISR.

*No crédito de Vivienda*. Aviso del empleado de no tener un crédito para vivienda por parte del infonavit, por el cual el empleador debiera de realizar descuentos de su nómina.

*Carta depósito*. Aviso del empleado para informar la cuenta, banco y sucursal donde se deberán de realizar los depósitos de nómina y demás prestaciones que se generen en su relación laboral con el empleador.

*Declaración Anual*. Aviso del empleado que presentará la declaración anual del ejercicio que corresponda por su cuenta, por lo que no se deberá de realizar ajuste anual, de acuerdo con la Ley del ISR.

#### Solicitud Empleo.

*Formato*. Solicitud de empleo.

• La ventana de la solicitud de empleo se puede maximizar para una mejor vista del documento.

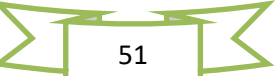

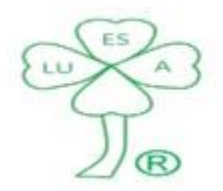

Servicios Contables, Fiscales y Legales

FYCA®

Manual de Usuario

### Manual de Usuario (sistema FYCA®).

Manual Usuario. Manual de usuario del sistema FYCA®

• La ventana del Manual de Usuario se puede maximizar para una mejor vista del documento.

#### **Proceso e Activación.**

El sistema FYCA® se deberá de activar en forma trimestral, para tal efecto deberá solicitar, la empresa que tenga la licencia de uso otorgada por LUESA®, el código de activación correspondiente. El sistema no podrá dar acceso al mismo si no se proporcionara dicho código.

#### **Nombre Archivos.**

El nombre del archivo que se deberá de poner al formato del Reporte de Movimientos Empleados para solicitar el alta, baja o modificación de un empleado es:

Ejemplo: *RME\_7\_3\_2014\_Empresa*

Donde:

*RME* = Reporte Movimientos Empleados (fijo)

7 = Número de nómina del empleado (variable)

*3* = Número de semana, catorcena, quincena o mes del año al que corresponde el formato (variable)

*2014* = Año al que corresponde el formato (variable)

*Empresa* = Nombre corto de la empresa (variable cuando sea más de una)

El nombre del archivo que se deberá de poner al formato Resumen del Reporte de Incidencias a la Nómina es:

Ejemplo: *RIN\_3\_2014\_Empresa*

Donde:

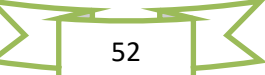

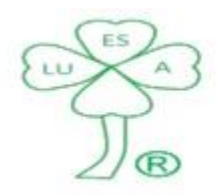

Servicios Contables, Fiscales y Legales

#### FYCA®

# Manual de Usuario

*RIN* = Reporte de Incidencias a la Nómina (fijo)

*3* = Número de semana, catorcena, quincena o mes del año al que corresponde el formato (variable)

*2014* = Año al que corresponde el formato (variable)

*Empresa* = Nombre corto de la empresa (variable cuando sea más de una)

El nombre del archivo que se deberá de poner al formato de Aviso (Afiliación y Modificación) del Fondo de Ahorro es:

Ejemplo: *AFA\_7\_3\_2014\_Empresa*

Donde:

*AFA* = Aviso Fondo de Ahorro (fijo)

7 = Número de nómina del empleado (variable)

*3* = Número de semana, catorcena, quincena o mes del año al que corresponde el formato (variable)

*2014* = Año al que corresponde el formato (variable)

*Empresa* = Nombre corto de la empresa (variable cuando sea más de una)

El nombre del archivo que se deberá de poner al formato de Aviso (Afiliación y Modificación) de la Caja de Ahorro es:

Ejemplo: *ACA\_7\_3\_2014\_Empresa*

Donde:

*ACA* = Aviso Caja de Ahorro (fijo)

7 = Número de nómina del empleado (variable)

*3* = Número de semana, catorcena, quincena o mes del año al que corresponde el formato (variable)

*2014* = Año al que corresponde el formato (variable)

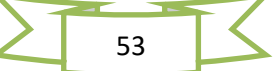

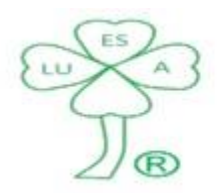

Servicios Contables, Fiscales y Legales

FYCA®

Manual de Usuario

*Empresa* = Nombre corto de la empresa (variable cuando sea más de una)

El nombre del archivo que se deberá de poner al formato de Solicitud de préstamo a la Caja de Ahorro es:

Ejemplo: *PCA\_7\_3\_2014\_Empresa*

Donde:

*PCA* = Préstamo Caja de Ahorro (fijo)

7 = Número de nómina del empleado (variable)

*3* = Número de semana, catorcena, quincena o mes del año al que corresponde el formato (variable)

*2014* = Año al que corresponde el formato (variable)

*Empresa* = Nombre corto de la empresa (variable cuando sea más de una)

El nombre del archivo que se deberá de poner al formato de Retiro de Ahorro (Voluntario y Finiquito) del Fondo y Caja de Ahorro, según corresponda, es:

Ejemplo: *RA\_7\_3\_2014\_Empresa*

Donde:

*RA* = Retiro Ahorro (fijo)

7 = Número de nómina del empleado (variable)

*3* = Número de semana, catorcena, quincena o mes del año al que corresponde el formato (variable)

*2014* = Año al que corresponde el formato (variable)

*Empresa* = Nombre corto de la empresa (variable cuando sea más de una)

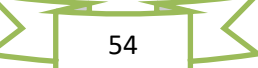

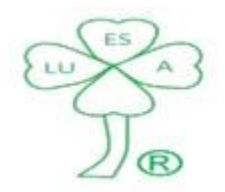

Servicios Contables, Fiscales y Legales

FYCA®

Manual de Usuario

#### **Envío Archivos.**

Los formatos de Reporte de Movimientos Empleado (RME) y Reporte Incidencias a la Nómina (RIN) se deberán de enviar, para su proceso, al siguiente correo electrónico: [nominas@luesa.com.mx](mailto:nominas@luesa.com.mx)

Los formatos del Fondo y Caja de Ahorro (Avisos y Solicitudes) se deberán de enviar, para su proceso, al siguiente correo electrónico: [ahorro@luesa.com.mx](mailto:ahorro@luesa.com.mx)

La solicitud (no hay formato específico) de código de activación se deberá de enviar al correo electrónico siguiente: [sistemas@luesa.com.mx](mailto:sistemas@luesa.com.mx)

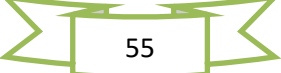

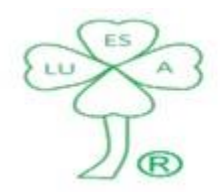

Servicios Contables, Fiscales y Legales

#### FYCA®

#### Manual de Usuario

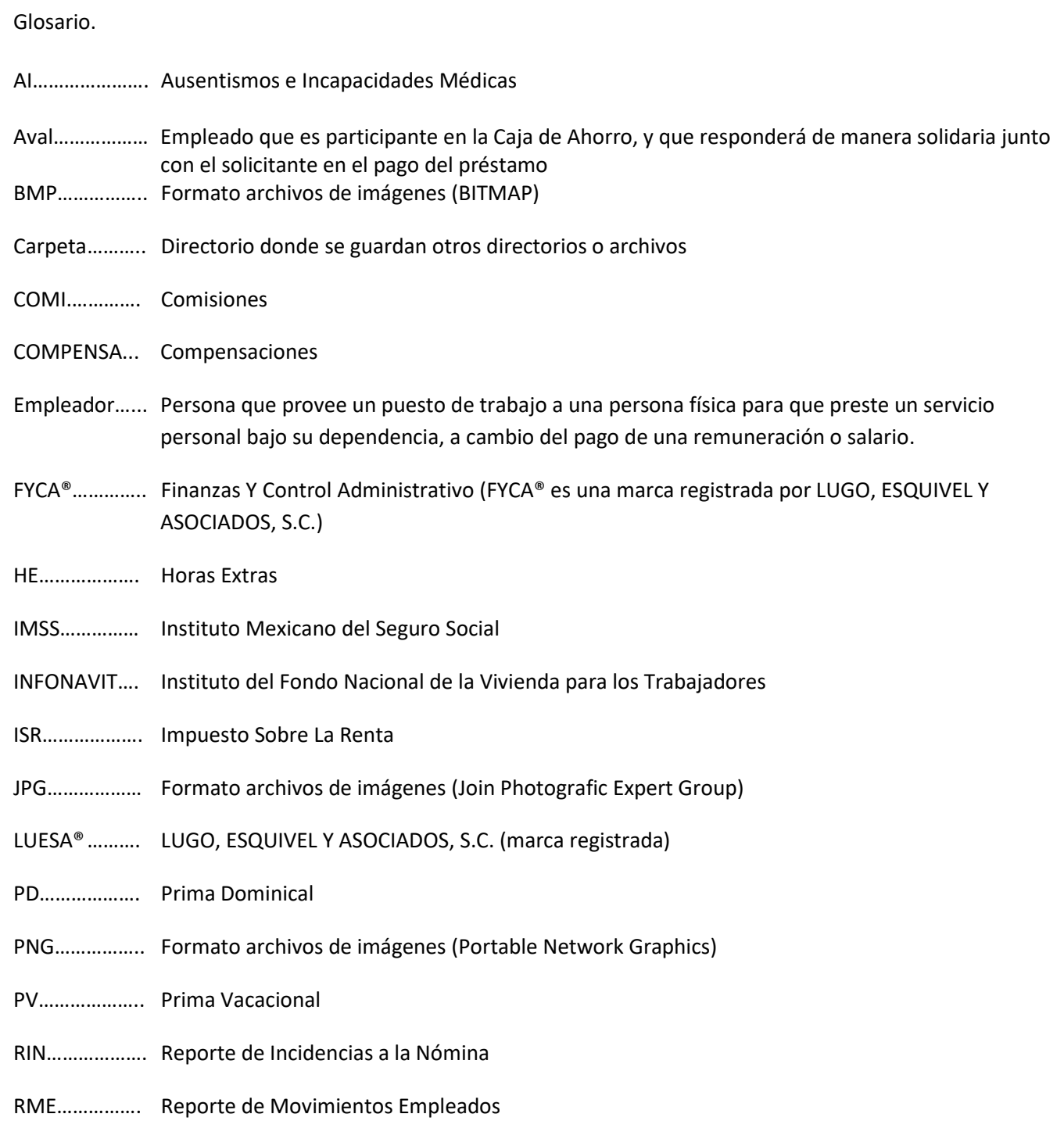

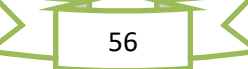